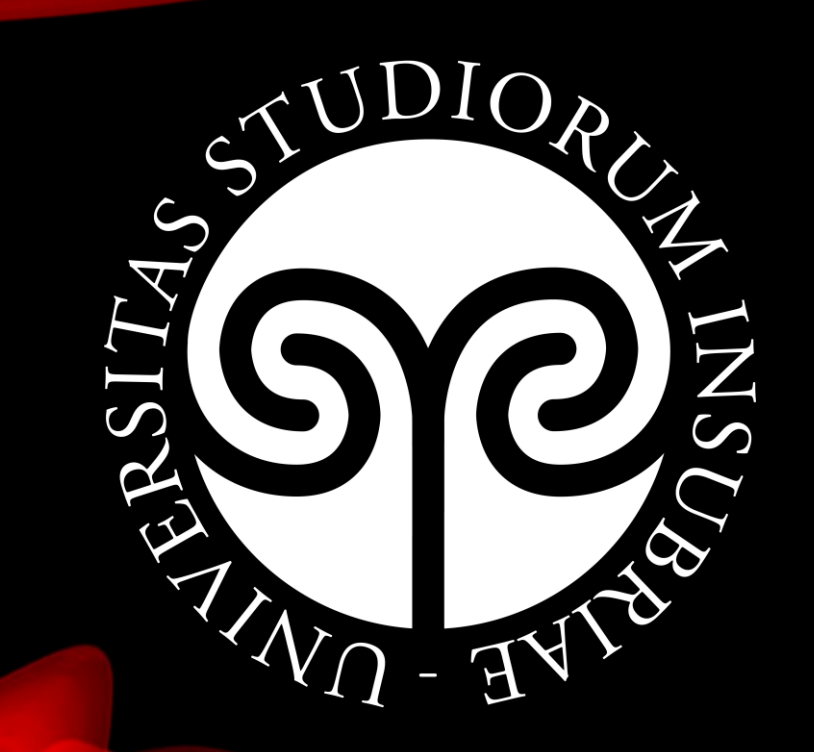

## Guida piattaforma E-learning per lo studente

## Piattaforma E-learning Home page

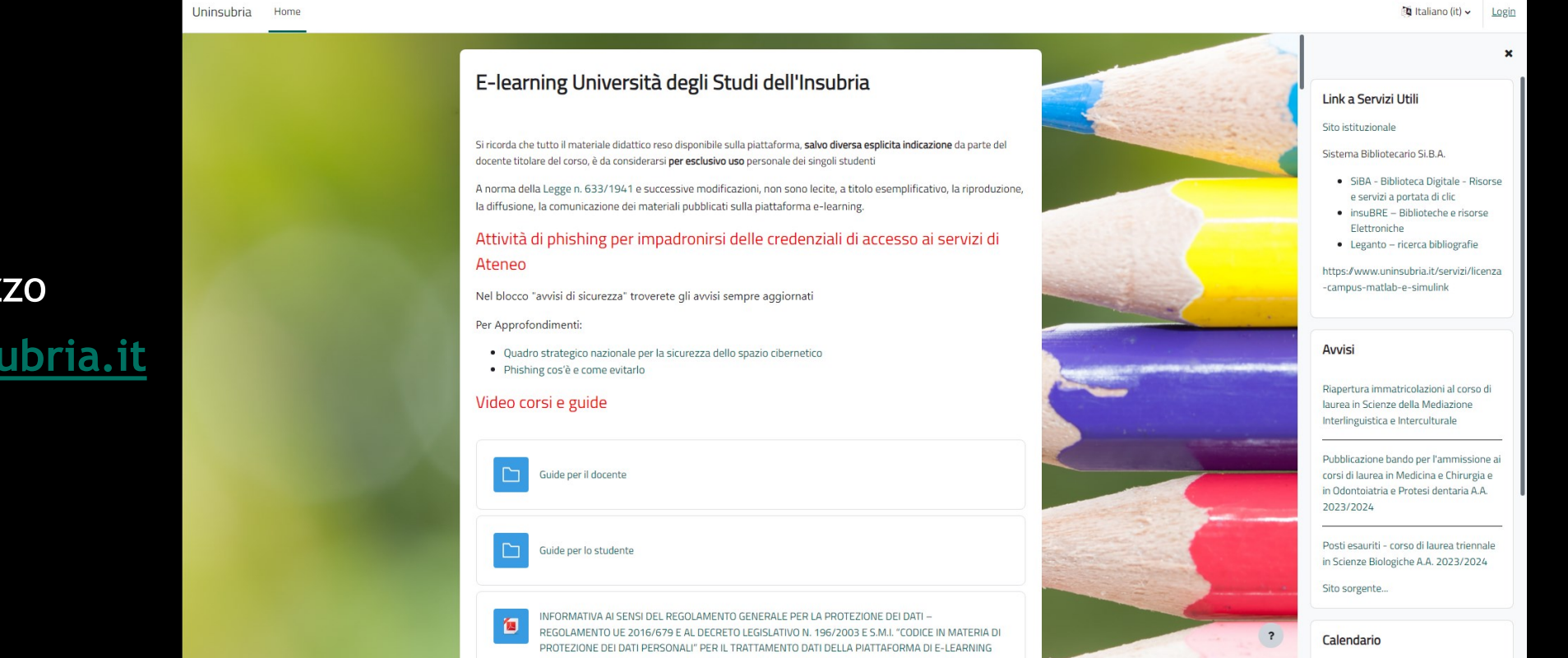

#### Raggiungibile all'indirizzo **[http://elearning.uninsubria.it](http://elearning.uninsubria.it/)**

## Come si accede 1/4

Uninsubria Home taliano (it) v E-learning Università degli Studi dell'Insubria **Fill** Hil Si ricorda che tutto il materiale didattico reso disponibile sulla piattaforma, salvo diversa esplicita indicazione da parte del Sistema Bibliotecario Si.B.A. docente titolare del corso, è da considerarsi per esclusivo uso personale dei singoli studenti · SiBA - Biblioteca Digitale - Risorse A norma della Legge n. 633/1941 e successive modificazioni, non sono lecite, a titolo esemplificativo, la riproduzione, e servizi a portata di clic la diffusione, la comunicazione dei materiali pubblicati sulla piattaforma e-learning. · insuBRE - Biblioteche e risorse Elettroniche Attività di phishing per impadronirsi delle credenziali di accesso ai servizi di · Leganto - ricerca bibliografie Ateneo https://www.uninsubria.it/servizi/licenza -campus-matlab-e-simulink Nel blocco "avvisi di sicurezza" troverete gli avvisi sempre aggiornati Per Approfondimenti: Avvisi · Quadro strategico nazionale per la sicurezza dello spazio cibernetico · Phishing cos'è e come evitarlo Riapertura immatricolazioni al corso di Video corsi e guide laurea in Scienze della Mediazione Interlinguistica e Interculturale Pubblicazione bando per l'ammissione ai Guide per il docente corsi di laurea in Medicina e Chirurgia e in Odontoiatria e Protesi dentaria A.A. 2023/2024 Posti esauriti - corso di laurea triennale suide per lo studente in Scienze Biologiche A.A. 2023/2024 Sito sorgente. INFORMATIVA AI SENSI DEL REGOLAMENTO GENERALE PER LA PROTEZIONE DEI DATI -個 REGOLAMENTO UE 2016/679 E AL DECRETO LEGISLATIVO N. 196/2003 E S.M.I. "CODICE IN MATERIA DI  $\overline{\mathbf{r}}$ Calendario PROTEZIONE DEI DATI PERSONALI" PER IL TRATTAMENTO DATI DELLA PIATTAFORMA DI E-LEARNING

### Clicca sulla voce in verde **«Login»** in alto a destra

## Come si accede *2/4*

- Inserisci le tue **credenziali di Ateneo** omettendo «@studenti.uninsubria.it»
- La password è la stessa che utilizzi per consultare l'email dell'Università

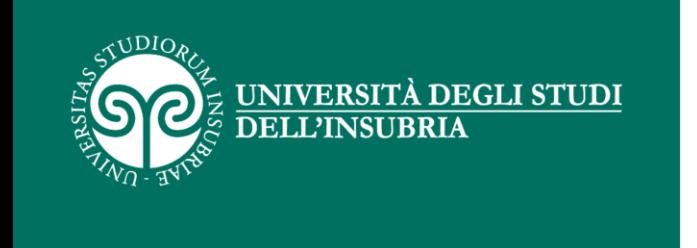

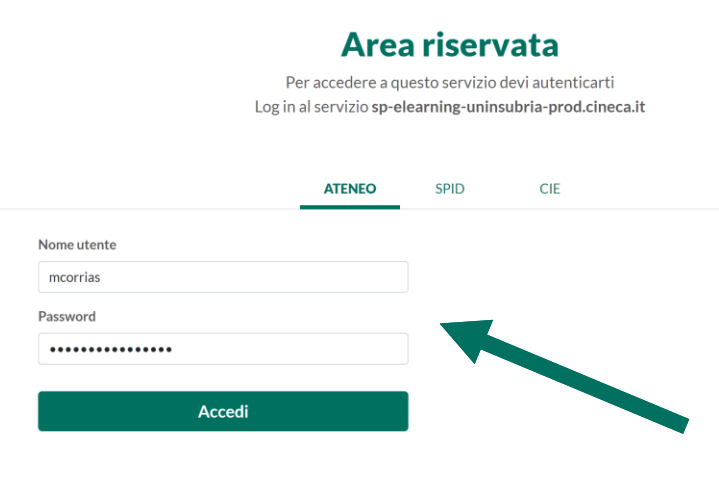

Informativa sui cookie | Informativa sulla privacy

## Come si accede *3/4*

E' possibile l'accesso anche con le credenziali **SPID** (Sistema Pubblico di Identità Digitale)

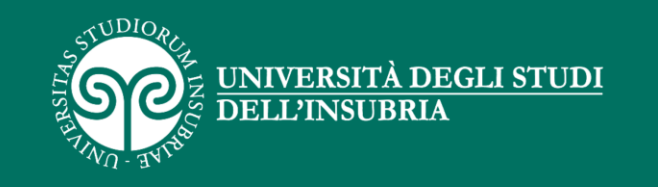

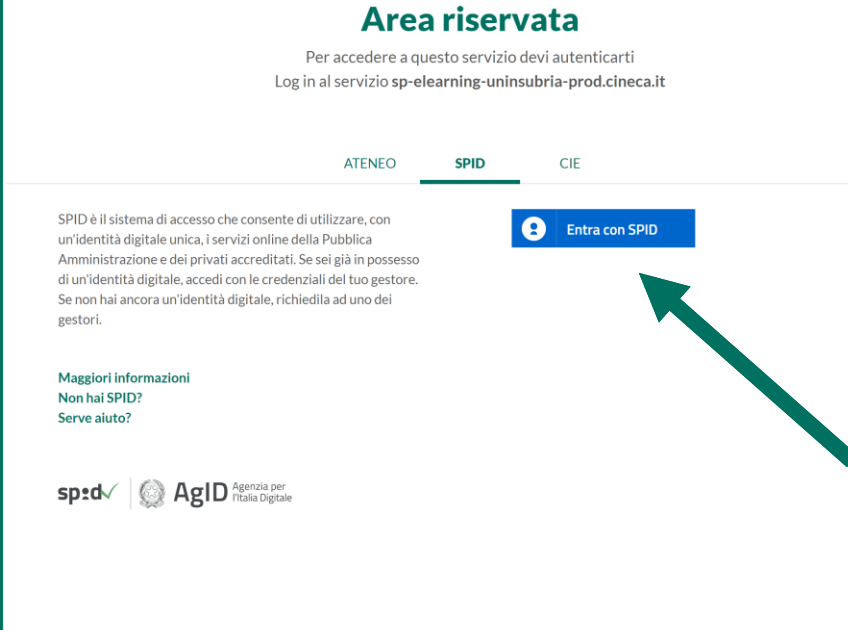

Informativa sui cookie | Informativa sulla privacy

## Come si accede *4/4*

E' possibile accedere utilizzando anche la **CIE** (Carta di Identità Elettronica)

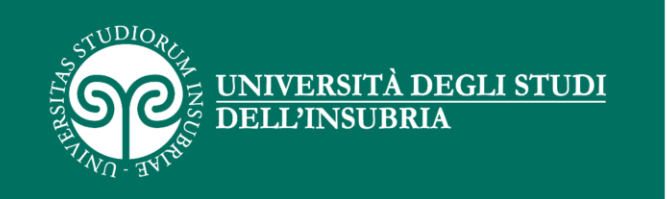

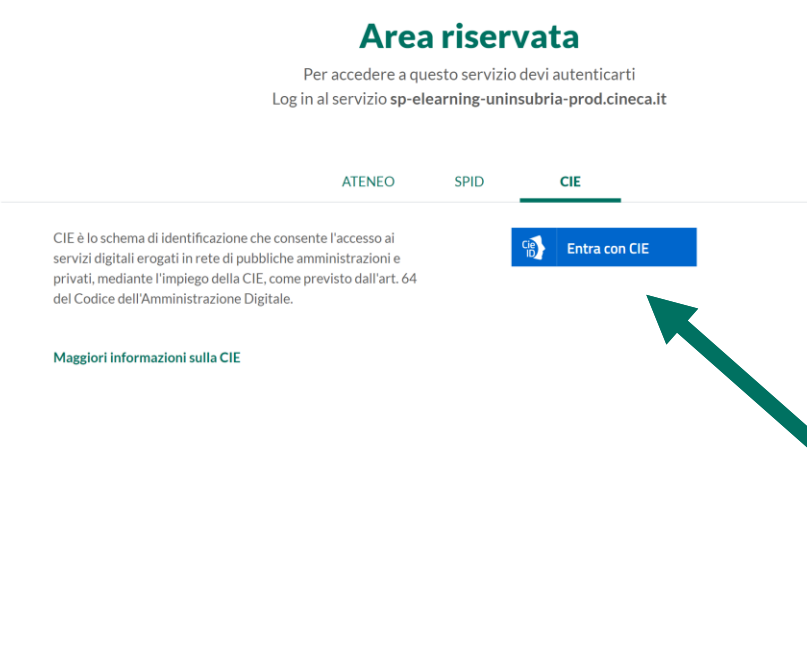

Informativa sui cookie | Informativa sulla privacy

## Iscrizione agli insegnamenti 1/6

L'associazione di un insegnamento al tuo profilo può avvenire in tre modalità:

- **Automatica**
- **Spontanea**
- **Da parte di un docente**

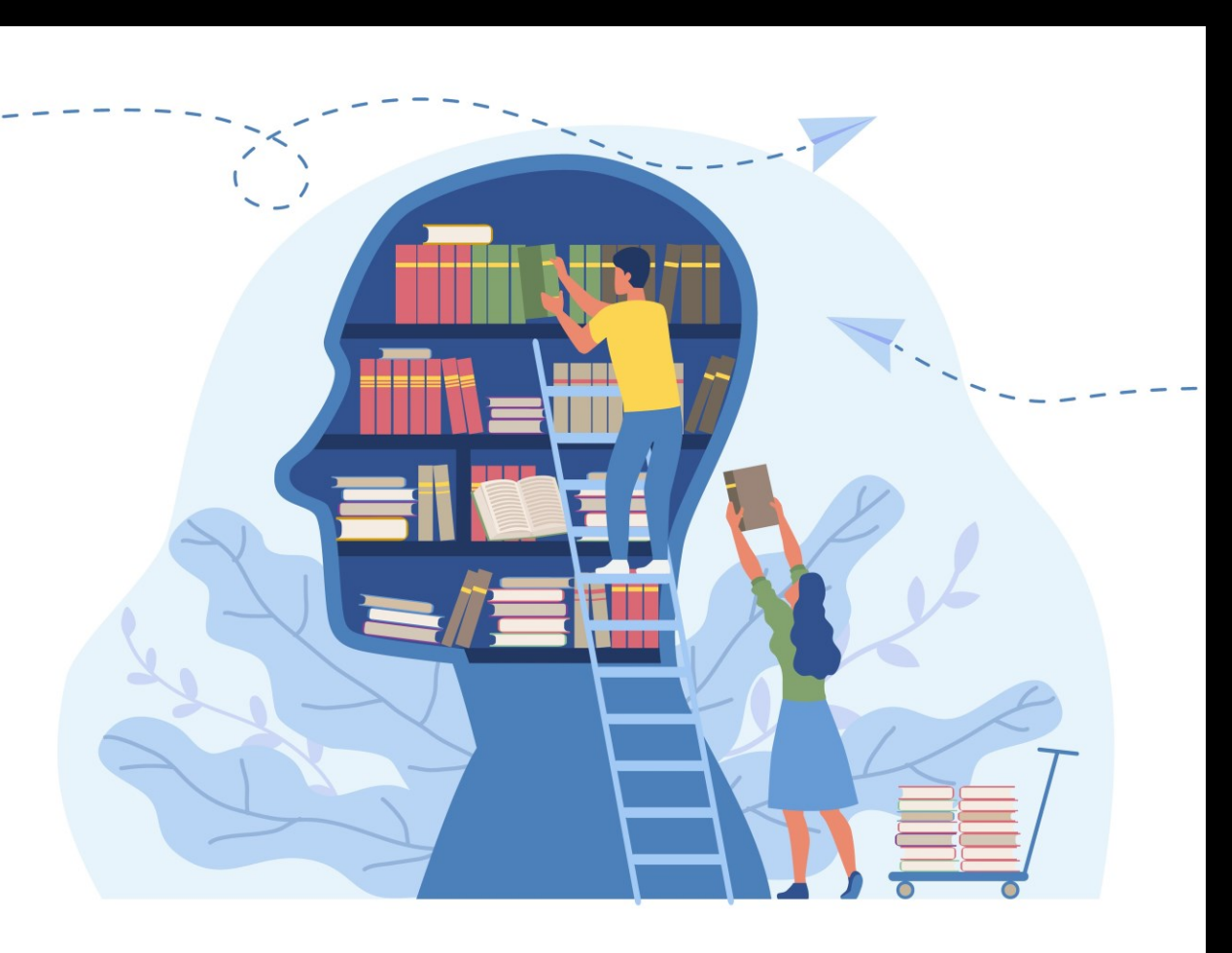

## Iscrizione agli insegnamenti 2/6

#### **Iscrizione Automatica**

Il sistema ti iscrive automaticamente a tutti gli insegnamenti presenti sul tuo libretto

**Attenzione**! A seguito del rinnovo dell'iscrizione, il libretto online verrà aggiornato entro le due settimane successive. L'iscrizione ai nuovi insegnamenti sulla piattaforma avverrà, massimo, entro due settimane

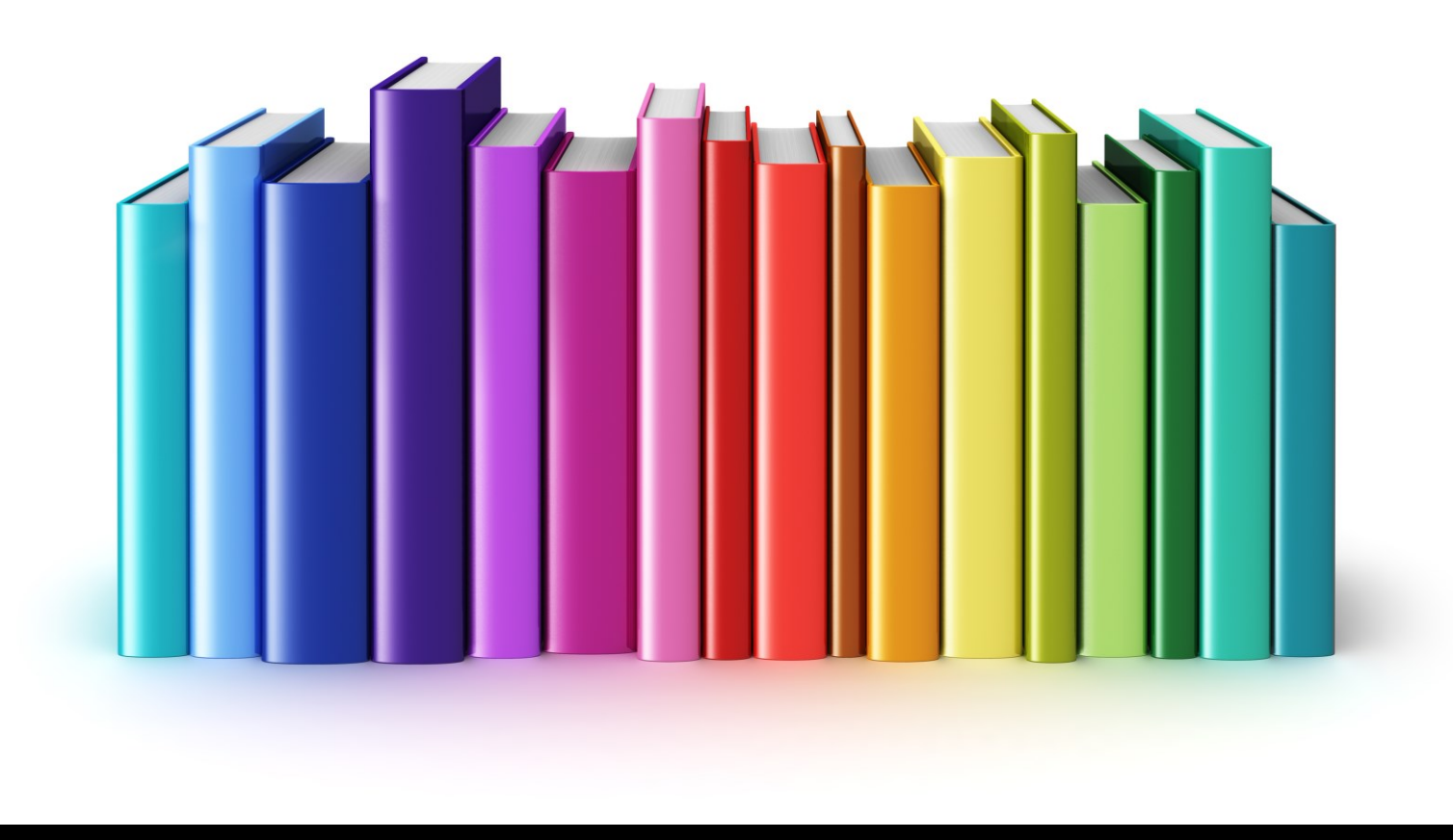

## Iscrizione agli insegnamenti 3/6

#### **Iscrizione Spontanea**

Partendo dalla home page della piattaforma, puoi iscriverti a tutti gli insegnamenti presenti in **«Categorie di corso»** (eccetto quelli protetti con una chiave di iscrizione)

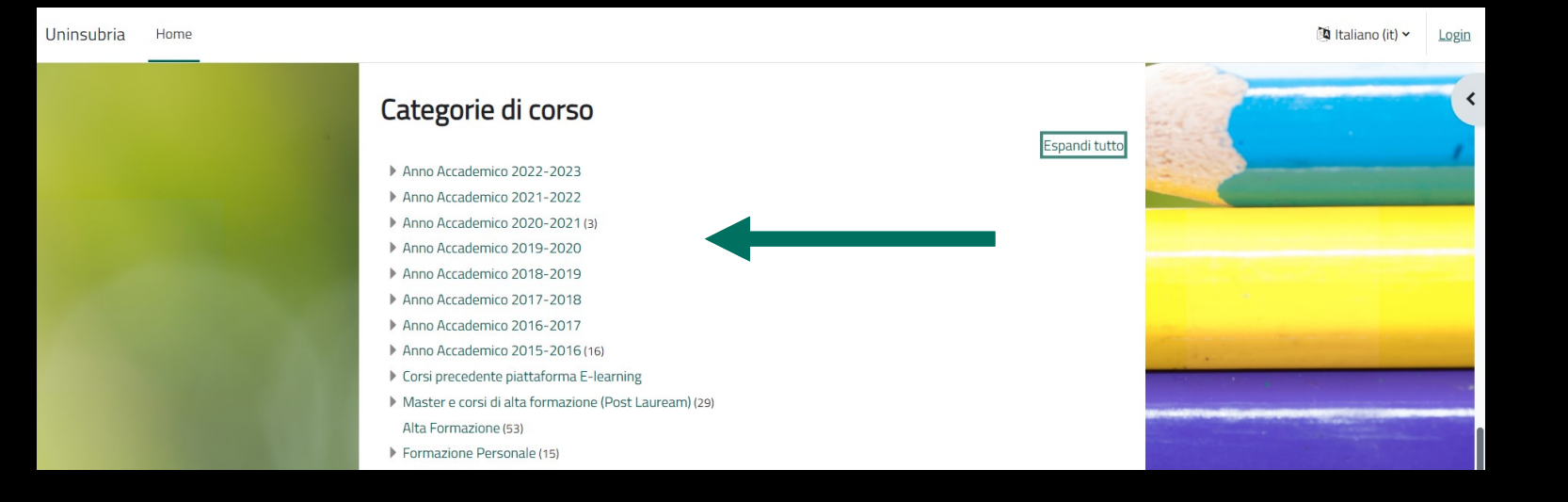

**Nota**: è possibile iscriversi anche ad un insegnamento non appartenente all'a.a. e corso di laurea che stai frequentando

## Iscrizione agli insegnamenti 4/6

Uninsubria Home Dashboard Imieicorsi

#### **Iscrizione Spontanea**

Nella home page è presente anche la funzionalità **«Cerca corsi»**

Inserisci qui il nome dell'insegnamento a cui vuoi iscriverti

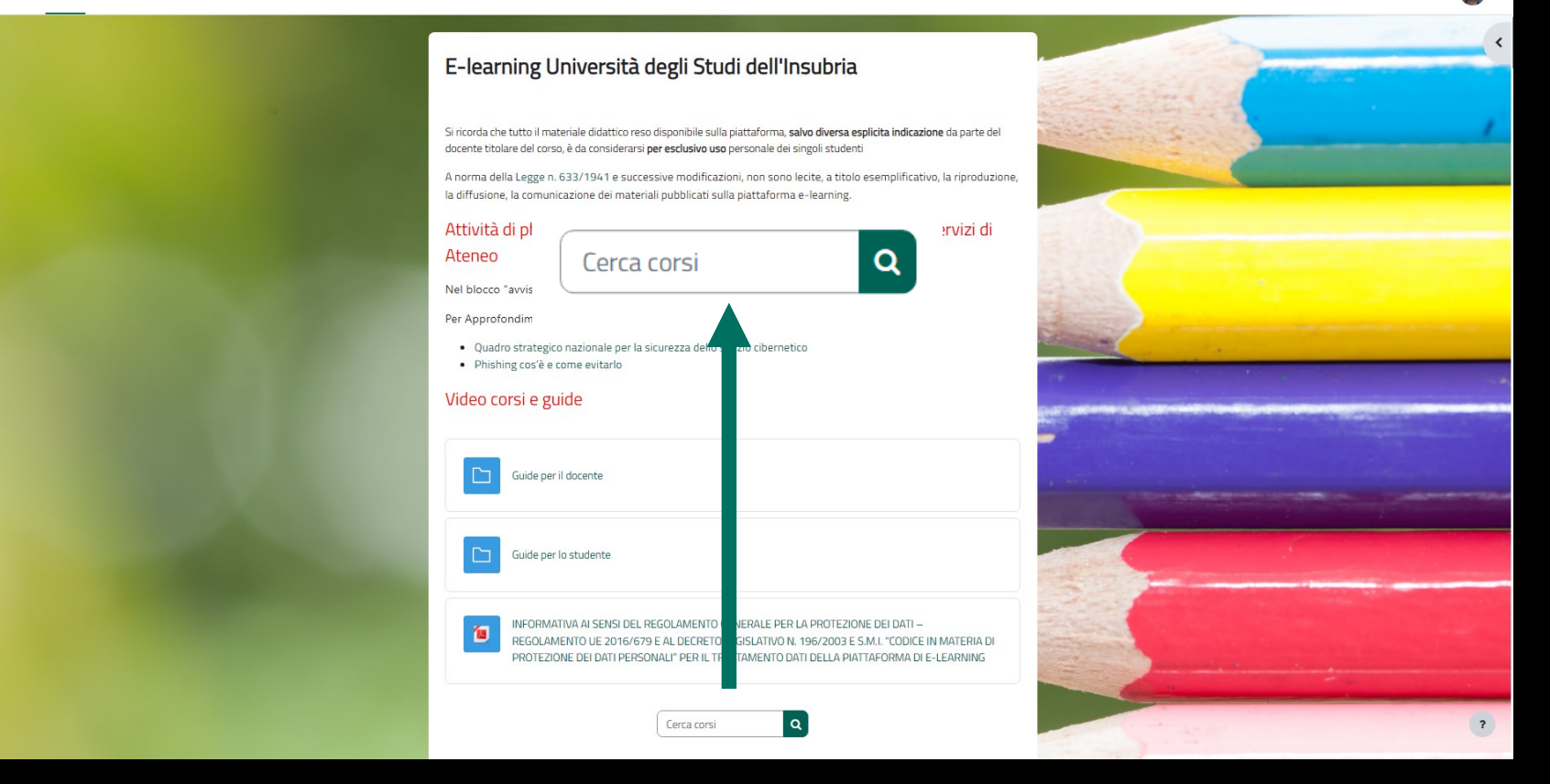

## Iscrizione agli insegnamenti 5/6

#### **Iscrizione Spontanea**

Una volta individuato il corso clicca sul suo nome Comparirà così una pagina con un **bottone verde «Iscrivimi»** per procedere all'iscrizione

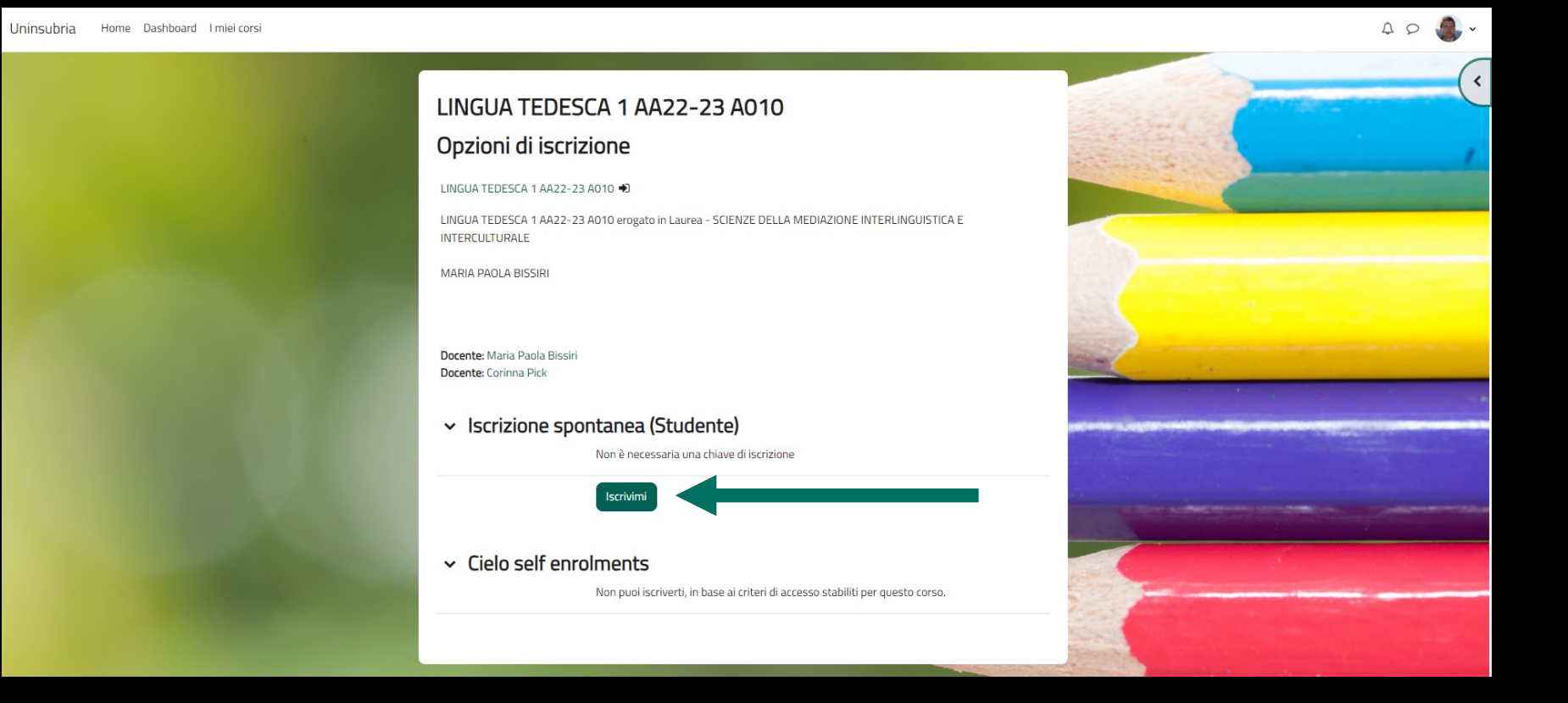

## Iscrizione agli insegnamenti 6/6

#### **Iscrizione da parte di un docente**

Il docente titolare di un insegnamento ha la possibilità di iscriverti al suo corso

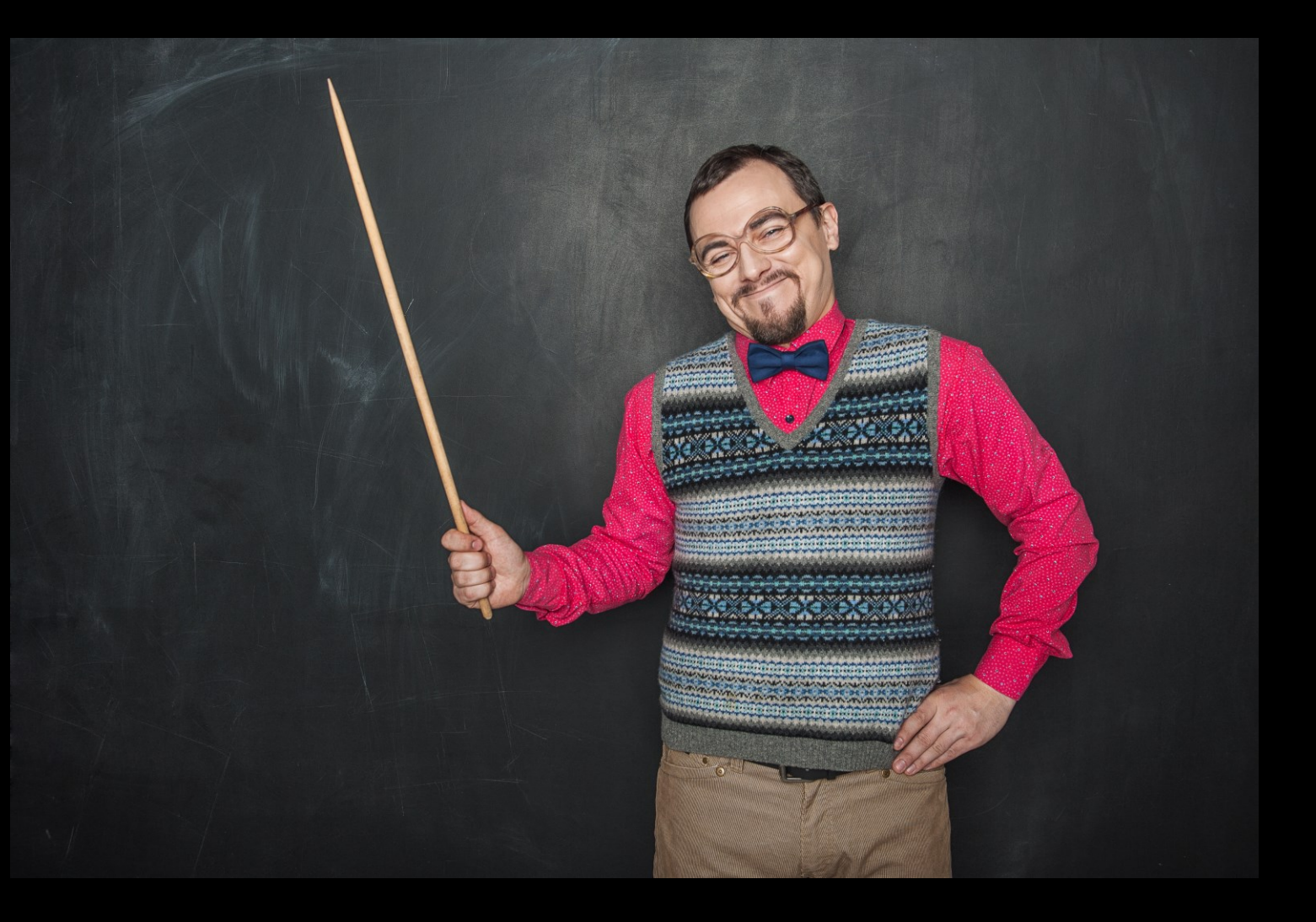

## Disiscrizione da un insegnamento 1/5

La disiscrizione da un insegnamento può avvenire in tre modalità:

- **Automatica**
- **Spontanea**
- **Da parte di un docente**

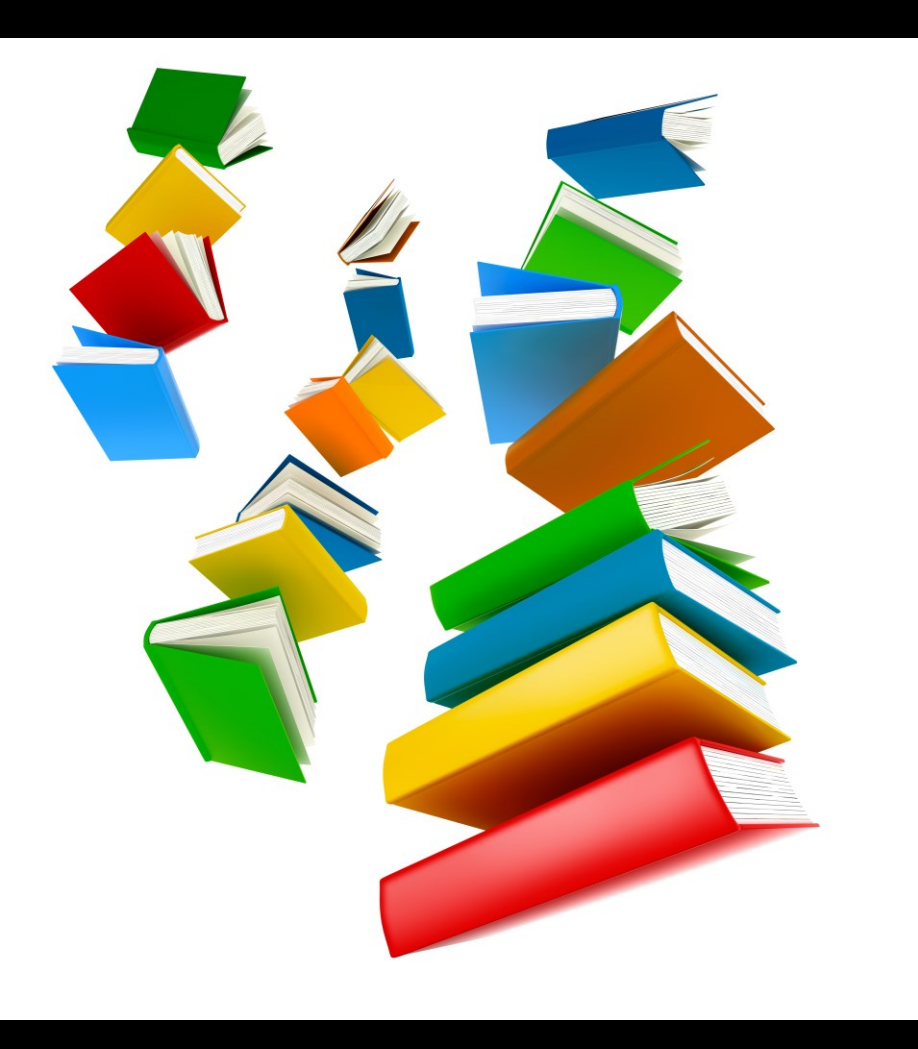

## Disiscrizione da un insegnamento 2/5

#### **Disiscrizione automatica**

Il sistema ti disiscrive da un insegnamento attribuito automaticamente dopo che hai **superato l'esame** corrispondente

**Nota**: la disiscrizione avviene dopo sette giorni dalla registrazione dell'esito

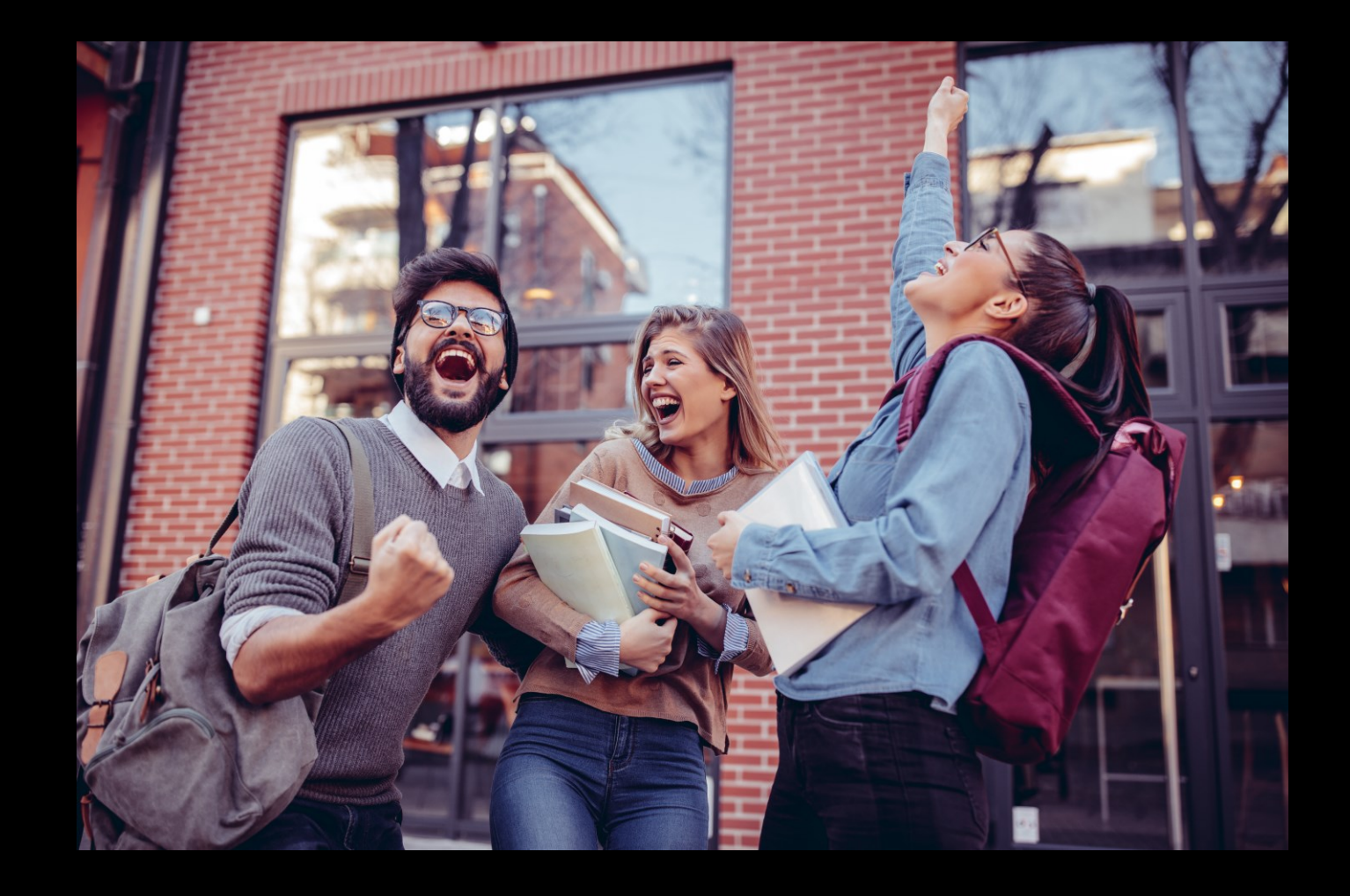

## Disiscrizione da un insegnamento 3/5

#### **Disiscrizione Spontanea**

Puoi disiscriverti da un insegnamento a cui ti sei iscritto spontaneamente

All'interno dell'insegnamento clicca sul **cassetto del blocco**

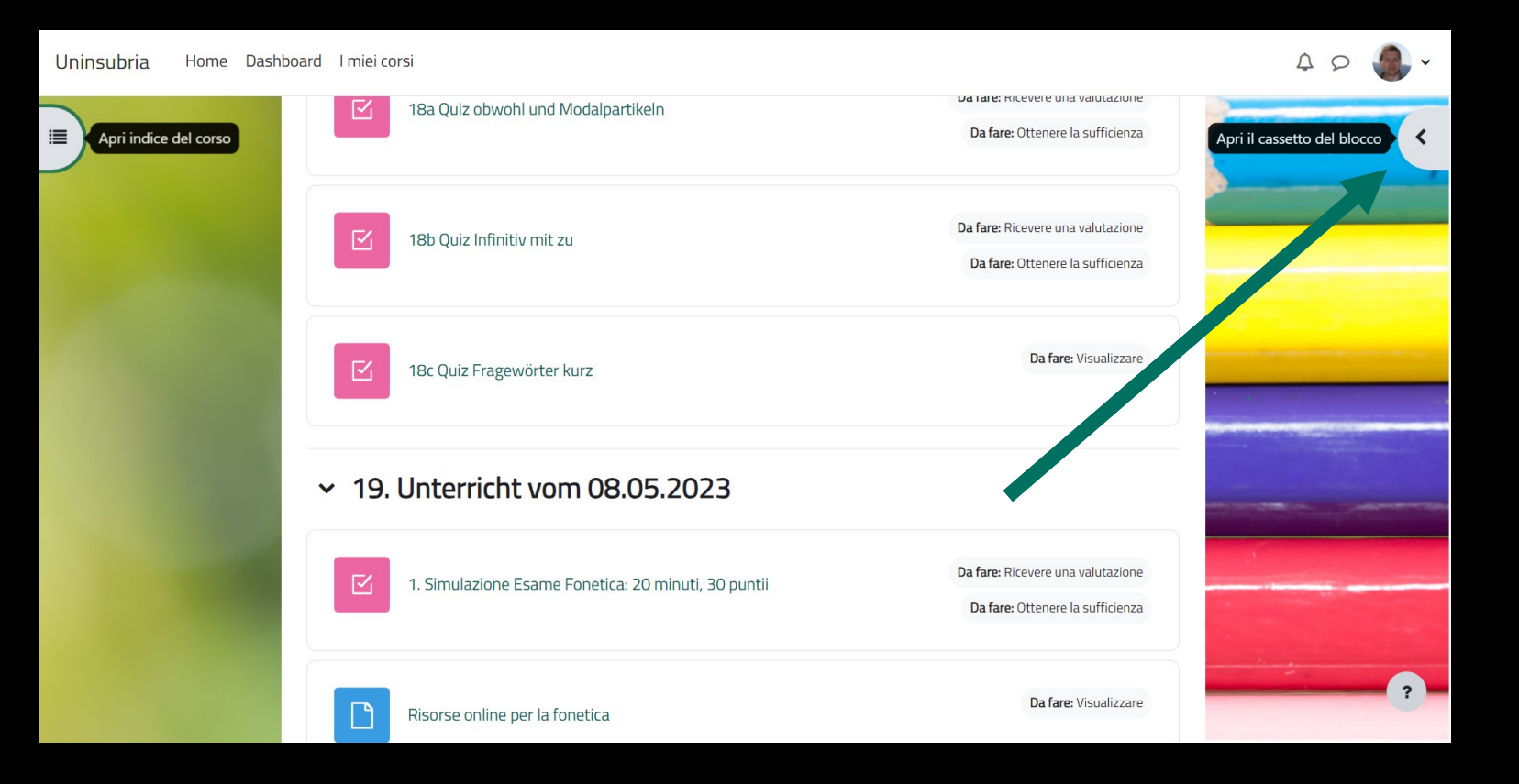

## Disiscrizione da un insegnamento 4/5

#### **Disiscrizione Spontanea**

All'interno del **cassetto del blocco** clicca sulla voce **«Disiscrivimi da codice dell'insegnamento»**

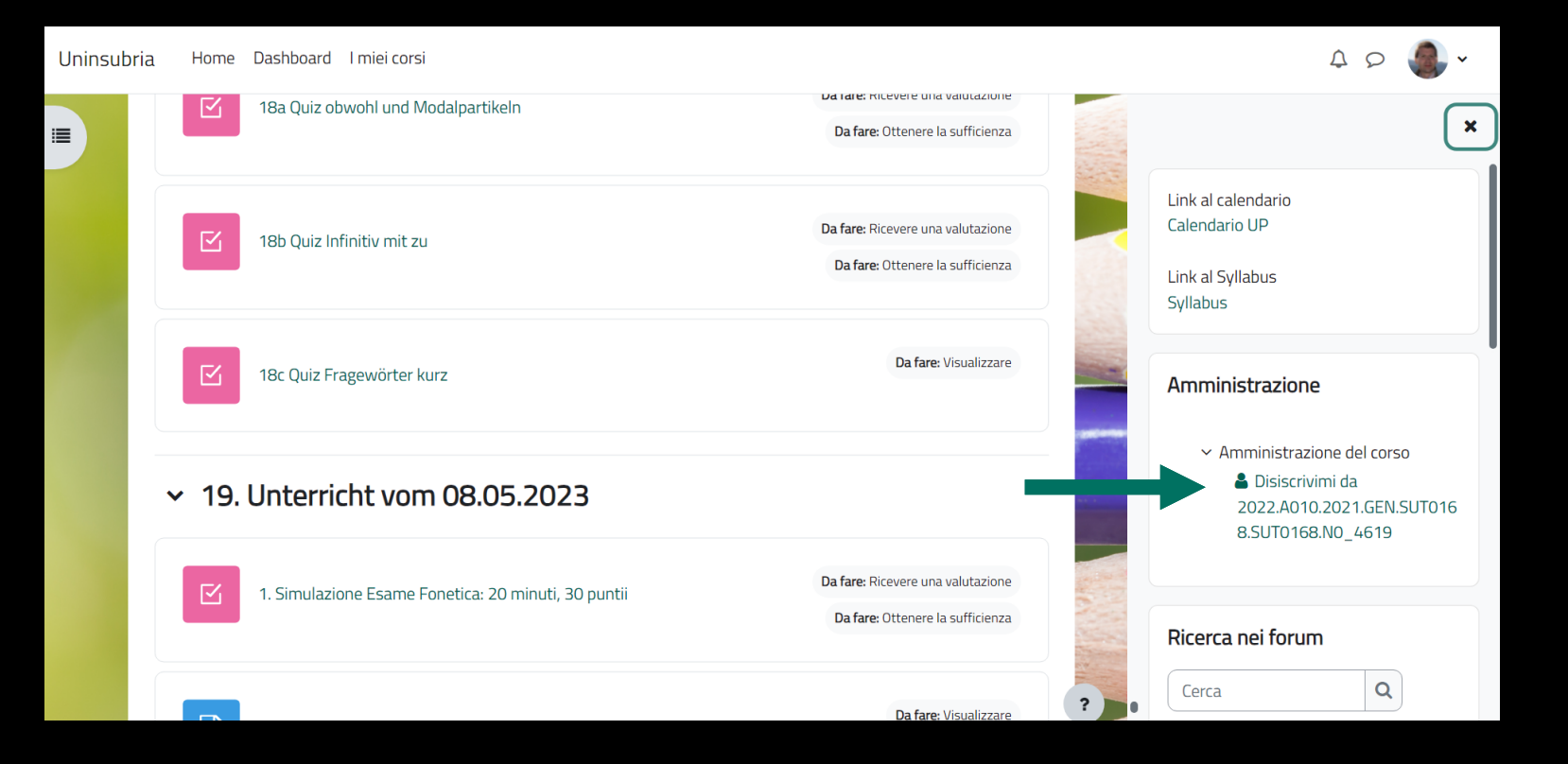

## Disiscrizione da un insegnamento  $5/5$

#### **Disiscrizione da parte di un docente**

Il docente, quando ritiene opportuno, può disiscriverti dall'insegnamento a cui ti ha iscritto

## I miei corsi 1/8

Cliccando sulla voce **«I miei corsi»**  accedi, nella pagina seguente, a tutti gli insegnamenti associati al tuo profilo

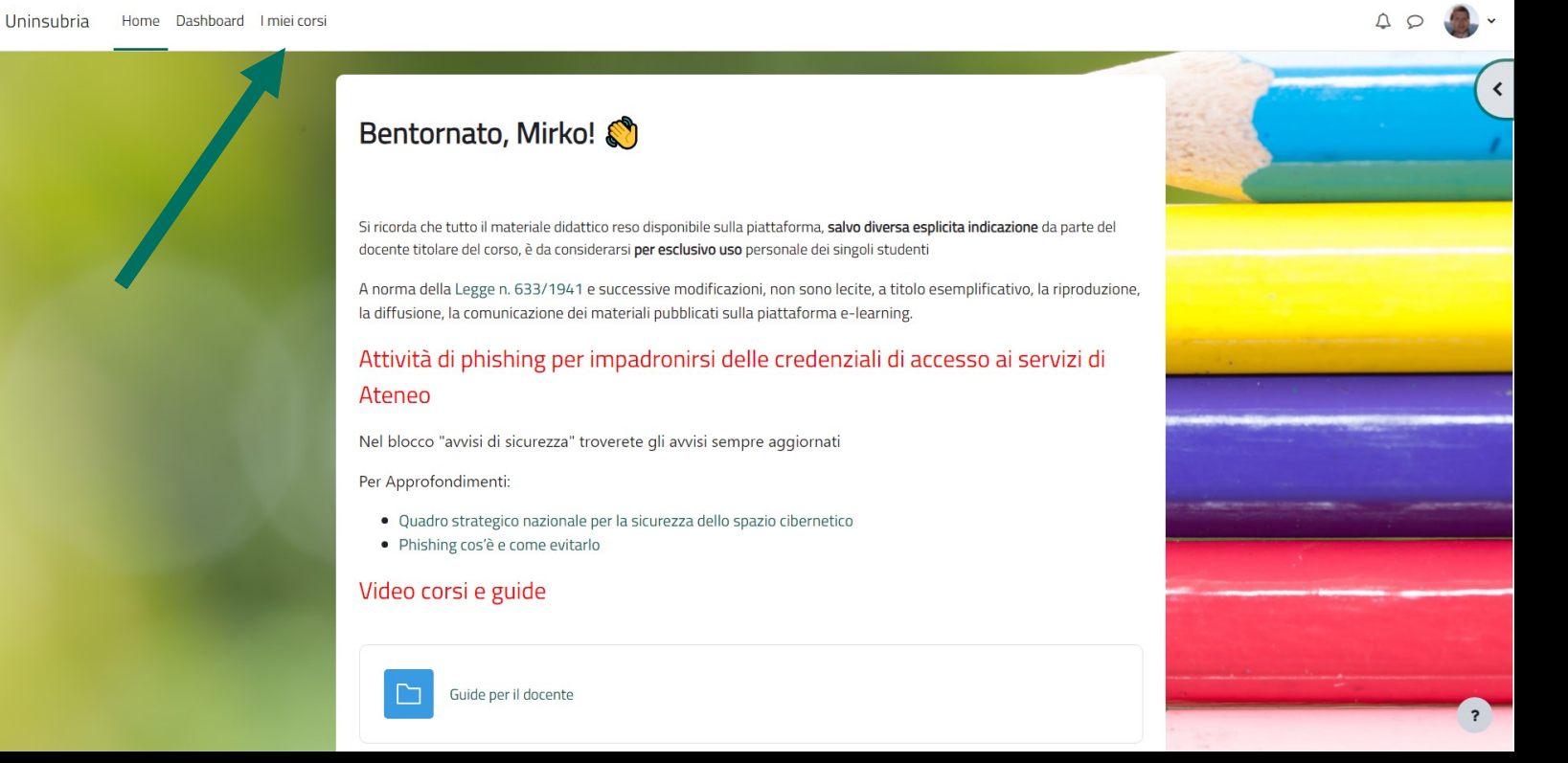

## I miei corsi 2/8

#### **«Panoramica corsi»** mostra l'elenco di tutti i tuoi insegnamenti

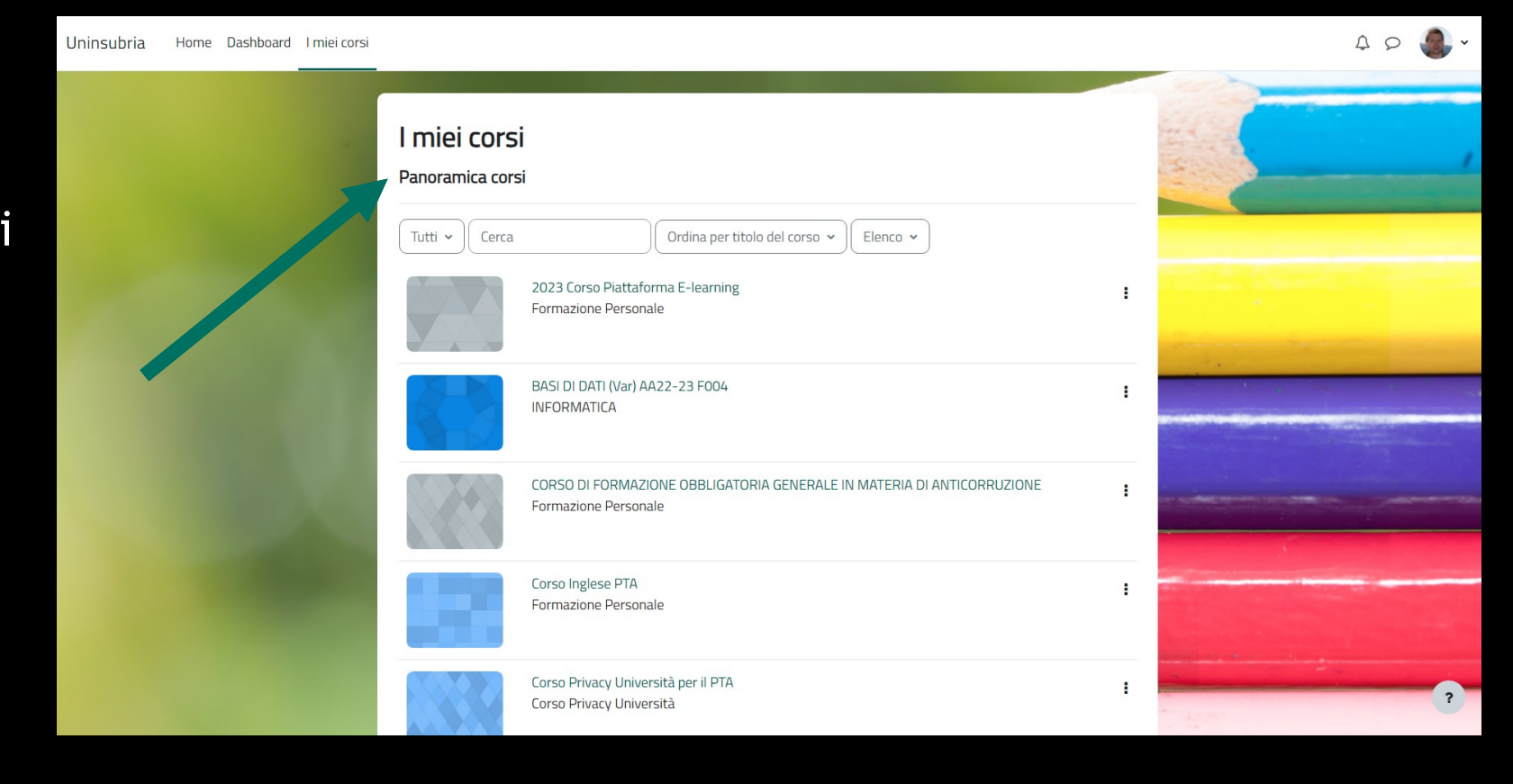

## I miei corsi 3/8

Da questo menu è possibile scegliere quale categoria di insegnamenti visualizzare:

- **In svolgimento**
- **Futuri**
- **Conclusi**
- **Preferiti**
- **Rimossi dalla visualizzazione**

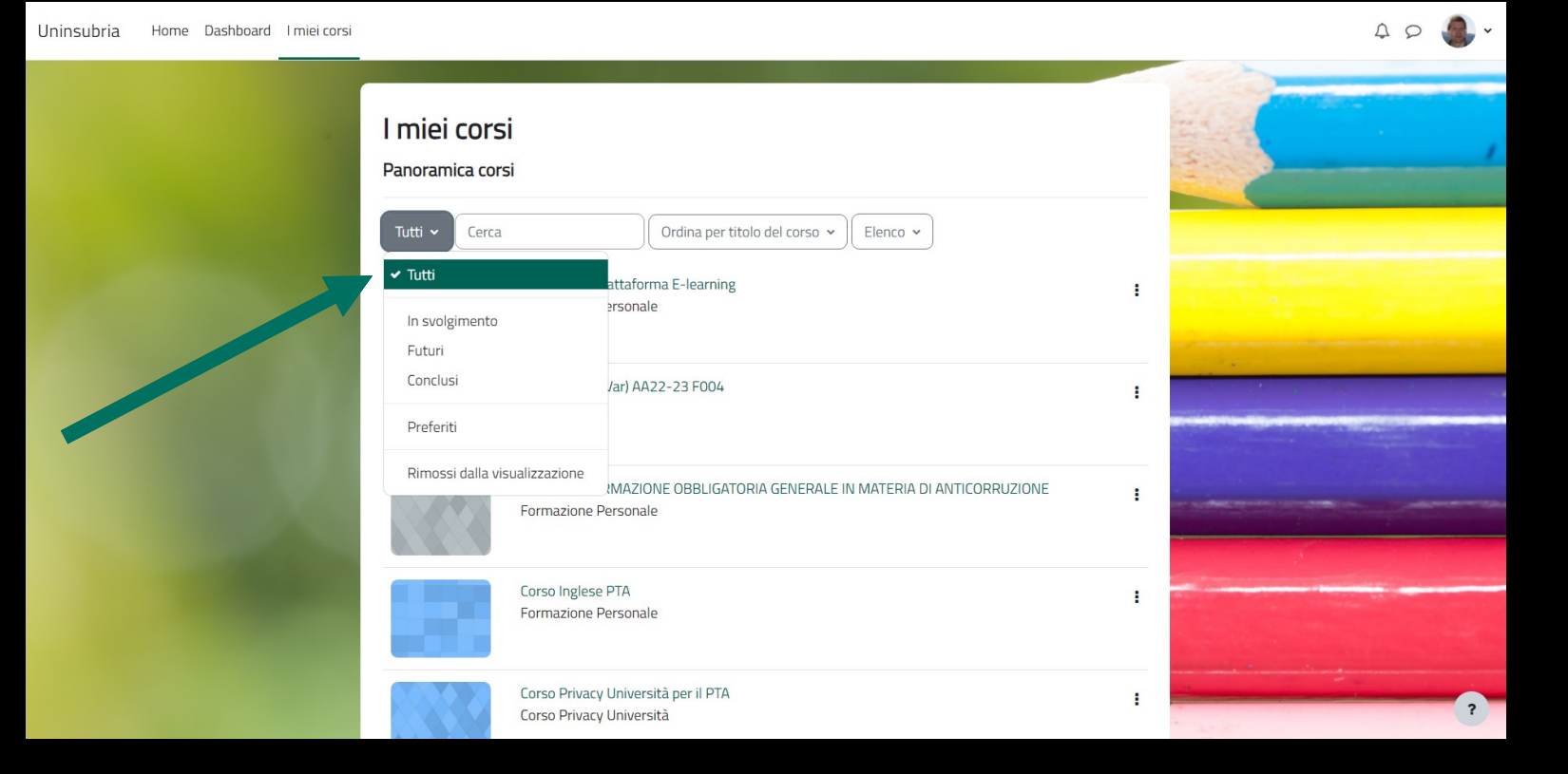

## I miei corsi 4/8

L'appartenenza di un insegnamento ad una di queste categorie:

- In svolgimento
- Futuri
- Conclusi

dipende dalla **data di inizio e fine corso** impostate dalla Segreteria didattica in base al calendario accademico

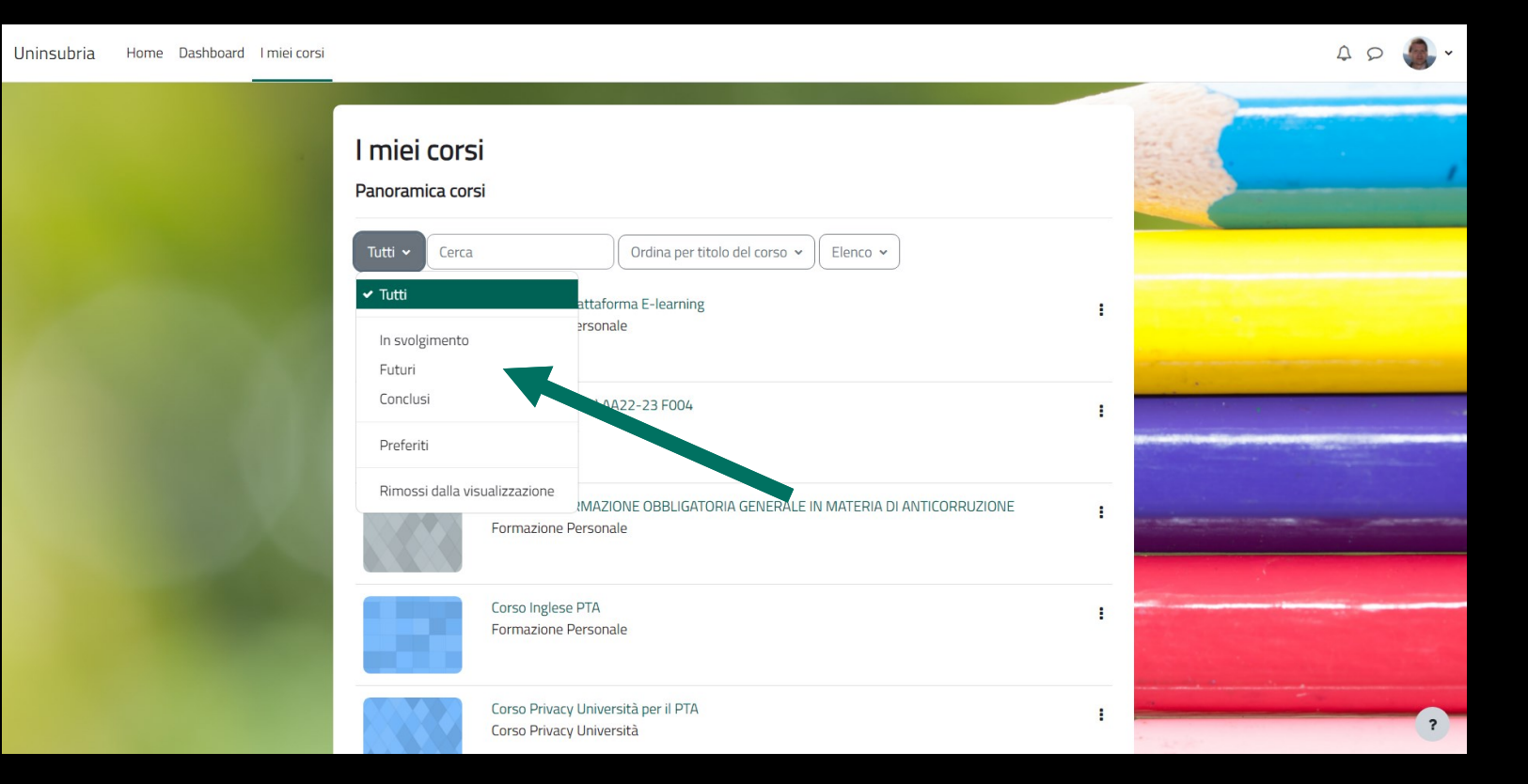

## I miei corsi 5/8

Puoi aggiungere un insegnamento, in questo caso «LINGUA TEDESCA 1 AA23-24 A010», alla categoria **«Preferiti»,** partendo dai tre puntini associati ad ogni corso e selezionando **«Aggiungi corso ai preferiti»**

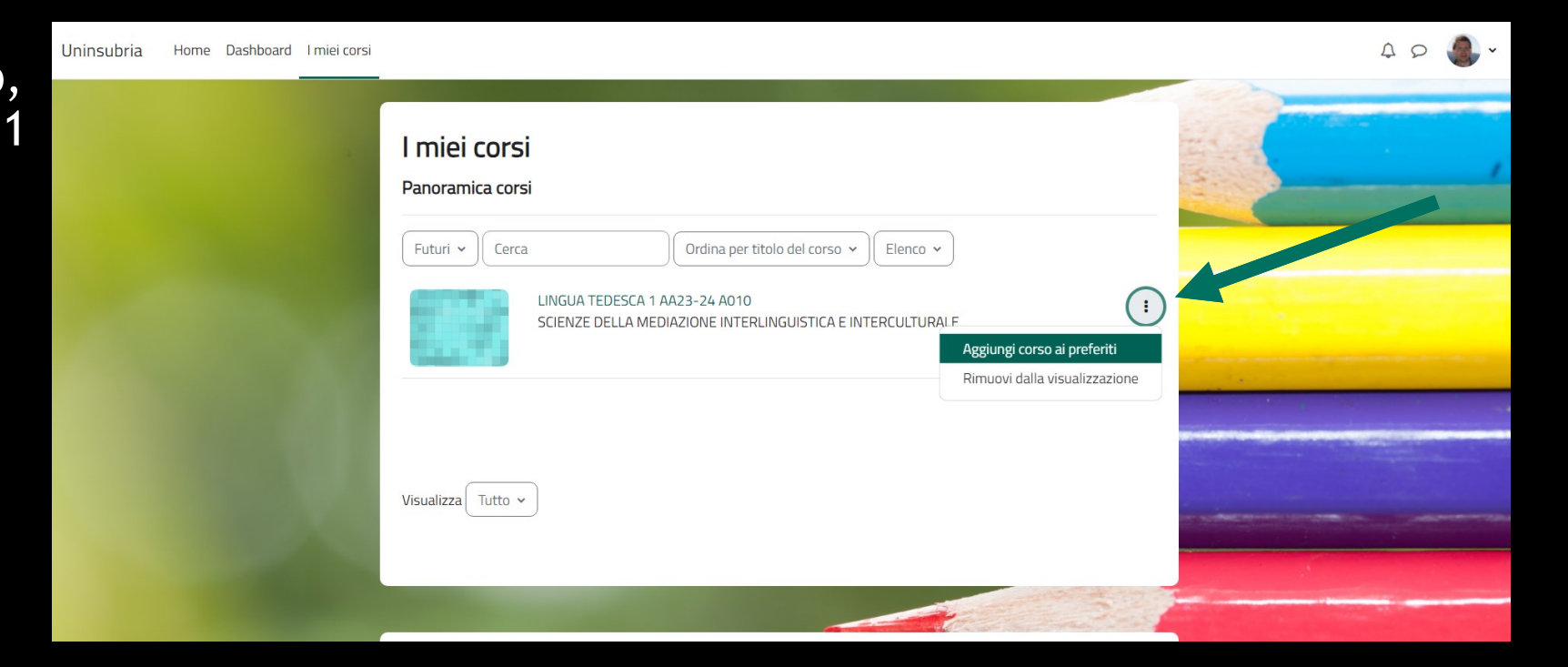

## I miei corsi 6/8

Il corso di «LINGUA TEDESCA 1 AA23-24 A010» comparirà ora anche nella categoria **«Preferiti»**

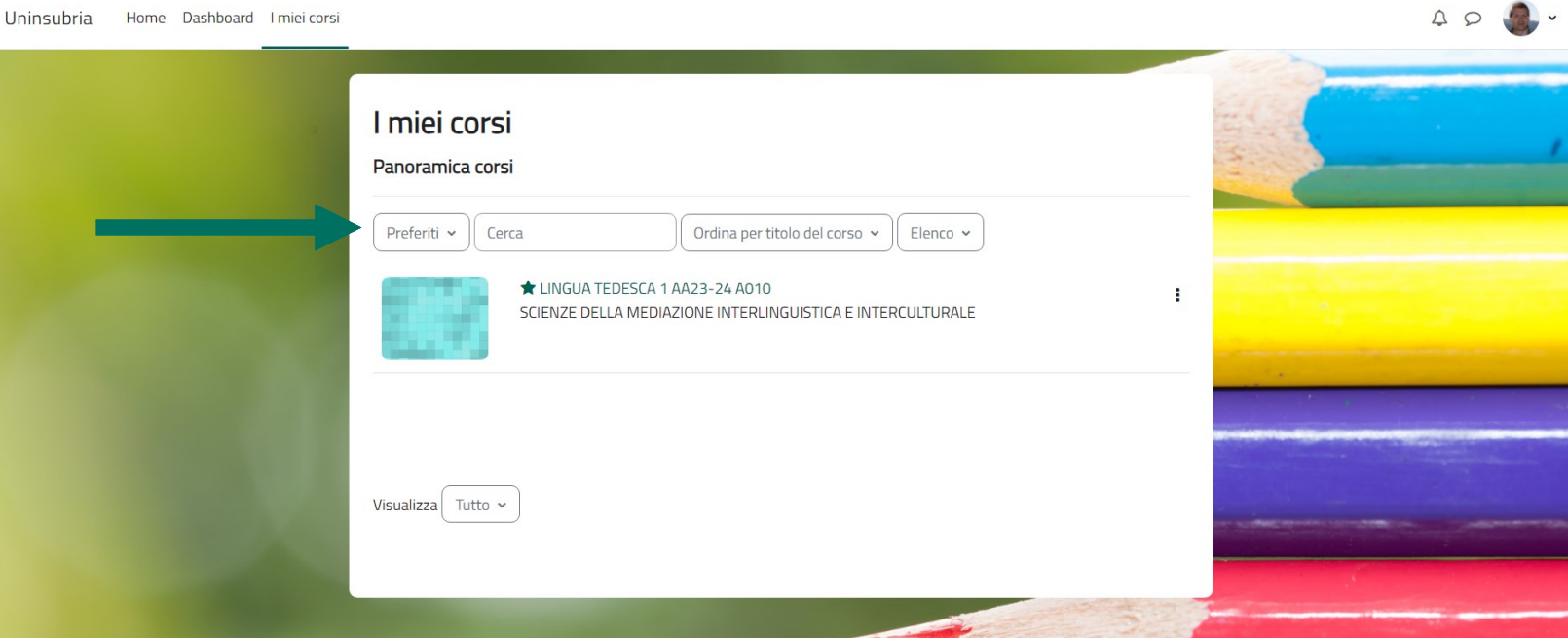

## I miei corsi 7/8

Puoi nascondere un insegnamento, in questo caso «LINGUA TEDESCA 1 AA23-24 A010», partendo dai tre puntini associati ad ogni corso e selezionando **«Rimuovi dalla visualizzazione»**

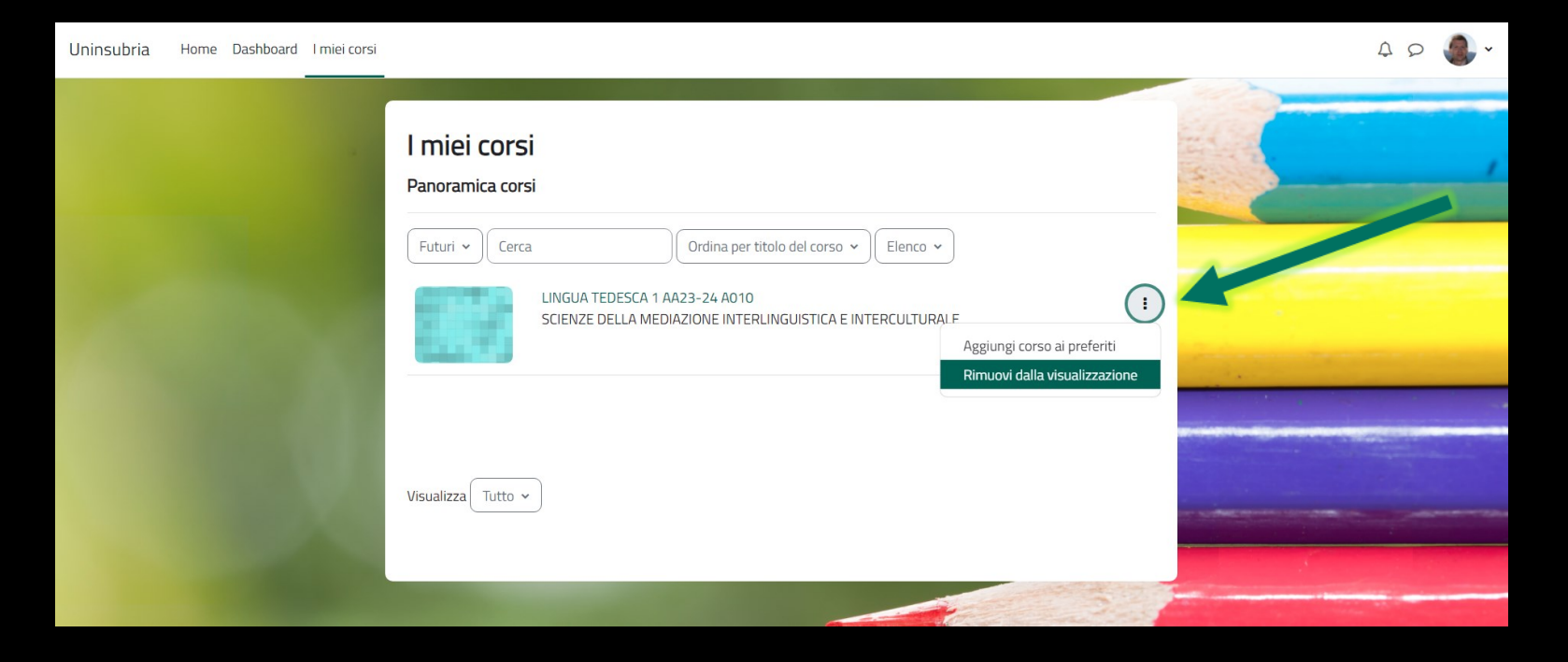

## I miei corsi 8/8

«LINGUA TEDESCA 1 AA23-24 A010» comparirà ora solo nella categoria **«Rimossi dalla visualizzazione»**

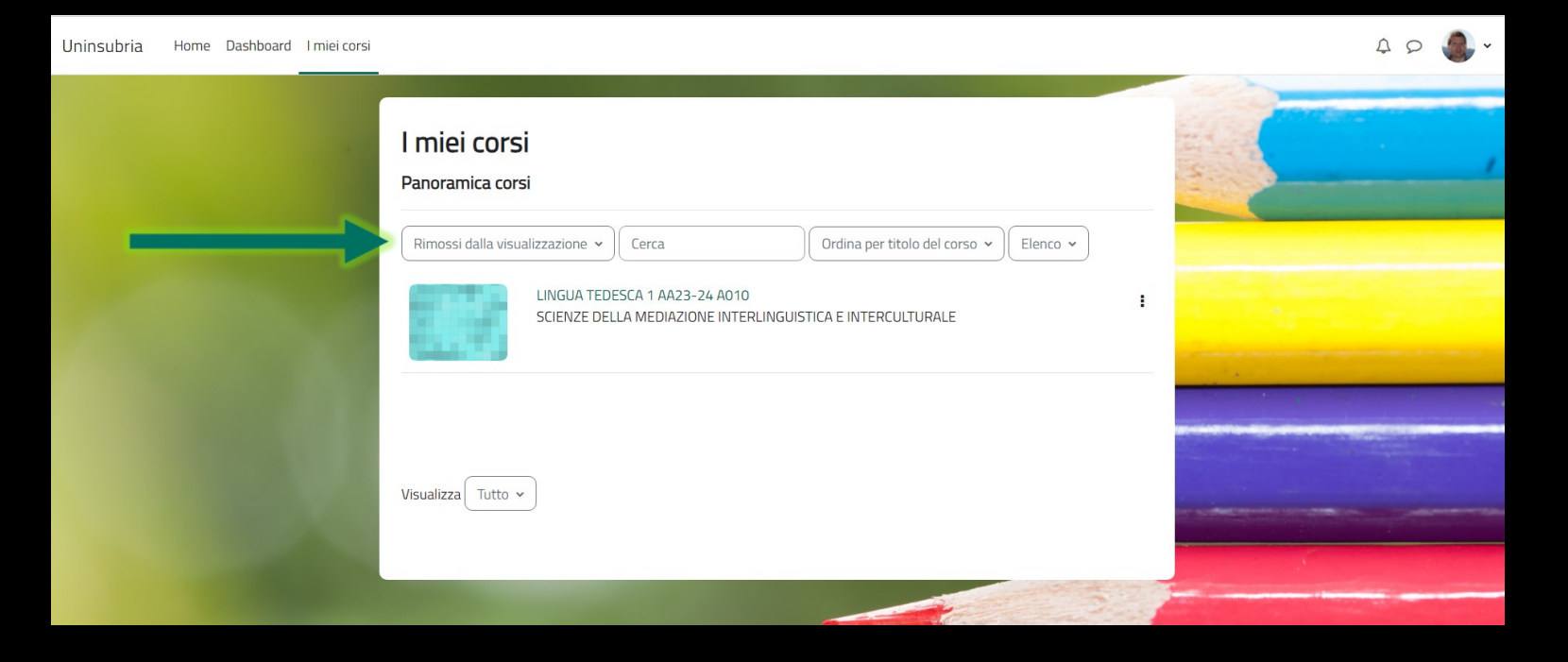

## Nome di un insegnamento 1/2

# LINGUA TEDESCA 1 AA23-24 A010

Nome insegnamento Anno accademico di riferimento Codice alfanumerico del corso di laurea

**Attenzione!**

Quando cercate un insegnamento, oltre al nome, assicuratevi che anche gli altri attributi siano quelli di vostro interesse

## Nome di un insegnamento 2/2

## BASI DI DATI (Var) AA23-24 F004

Sede di Varese (Var) o Como (Com)

STORIA ECONOMICA (A-G) AA23-24 U020

Partizionamento

Guida Piattaforma E-learning per lo Studente - A cura di Mirko Corrias 27

## Insegnamento vuoto

- Si presenta come una lista di argomenti numerati da 1 a 10 privi di attività e materiale didattico
- Il docente provvede ad inserire i contenuti durante l'a.a. di riferimento

**Attenzione!** Non si tratta di un problema tecnico

Tutti gli insegnamenti dell'offerta didattica vengono automaticamente creati vuoti prima dell'inizio delle lezioni

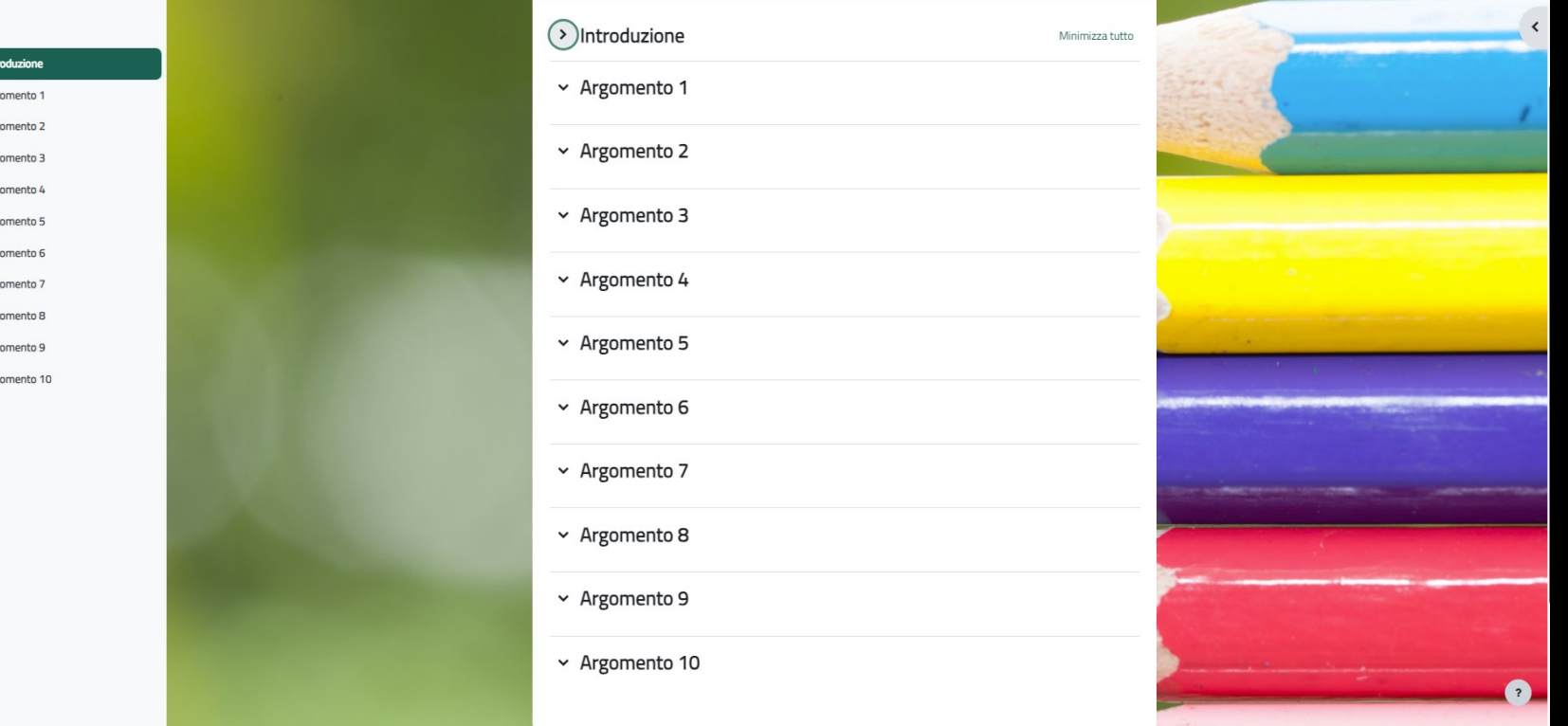

 $\pmb{\times}$  $\rightarrow$  Intr  $\vee$  Arg  $\vee$  Arg  $\vee$  Arg  $\vee$  Arg  $\vee$  Arg  $\vee$  Arg  $\vee$  Arg  $\vee$  Arg  $\vee$  Arg  $\vee$  Arg

## Link al Calendario 1/2

A partire dall'a.a. 2021/2022 è presente in ogni insegnamento il link al **Calendario Universal Planner** che mostra gli orari delle lezioni

**Nota**: il docente, a sua discrezione, ha la possibilità di rimuovere il link dalla pagina del suo insegnamento

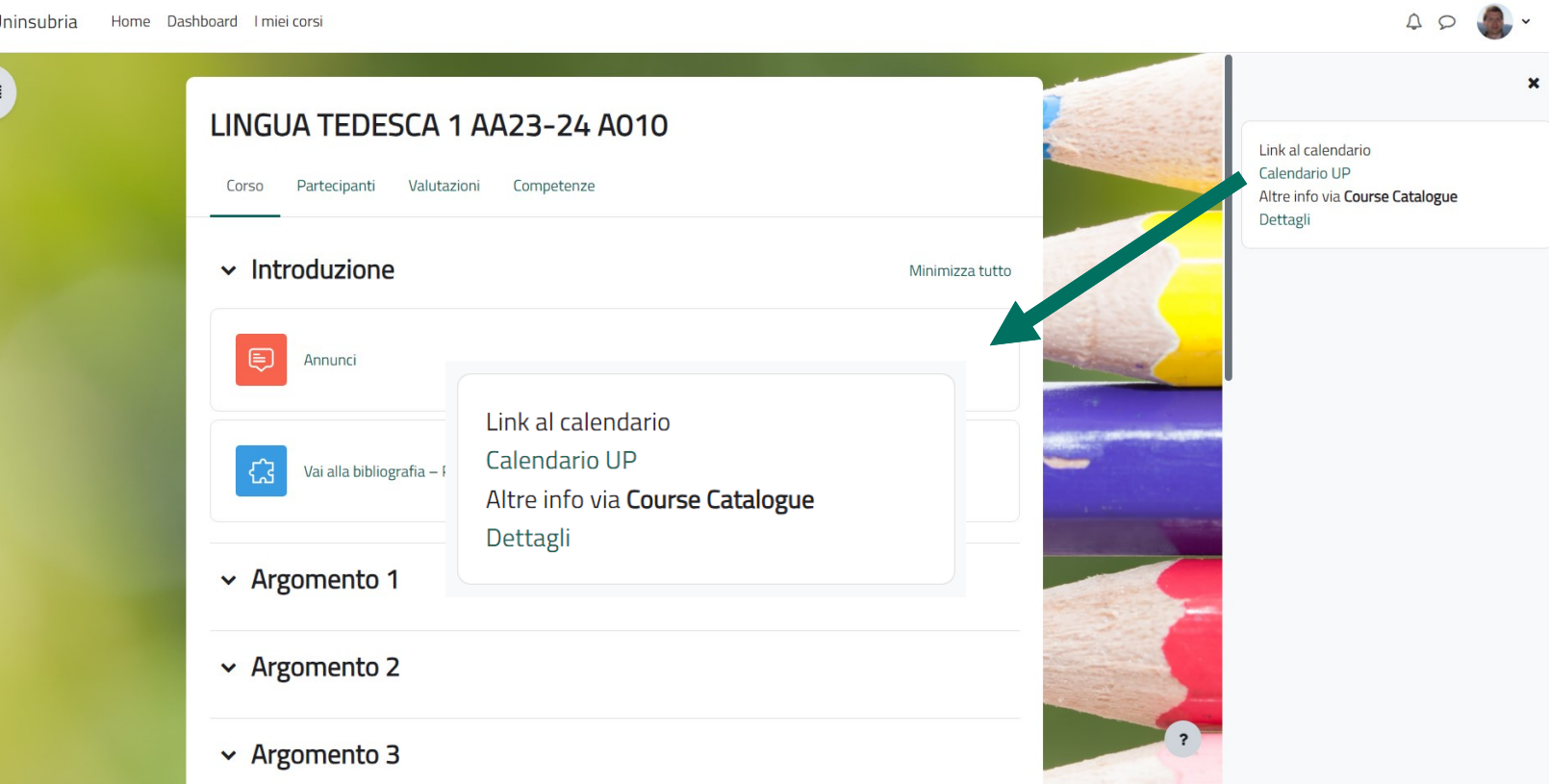

## Link al Calendario 2/2

#### Cliccando sul link si apre la pagina del calendario associato all'insegnamento

**Attenzione!** Non vedi l'orario delle lezioni? Stai guardando l'insegnamento dell'anno accademico e corso di laurea di tuo interesse?

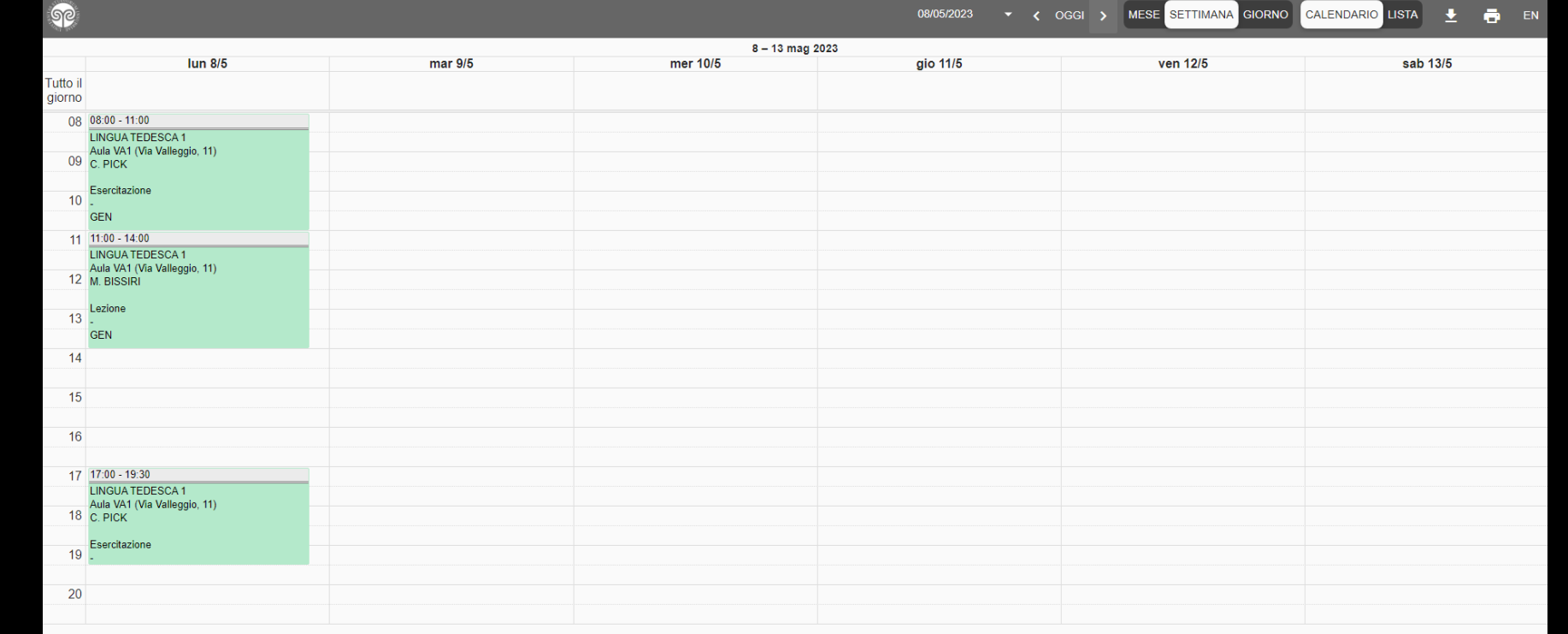

## Course Catalogue 1/2

A partire dall'a.a. 2023/2024 è presente in ogni insegnamento il link al **Course Catalogue** (scheda di un insegnamento) disponibile sul portale di Ateneo

**Nota**: il docente, a sua discrezione, ha la possibilità di rimuovere il link dalla pagina del suo insegnamento

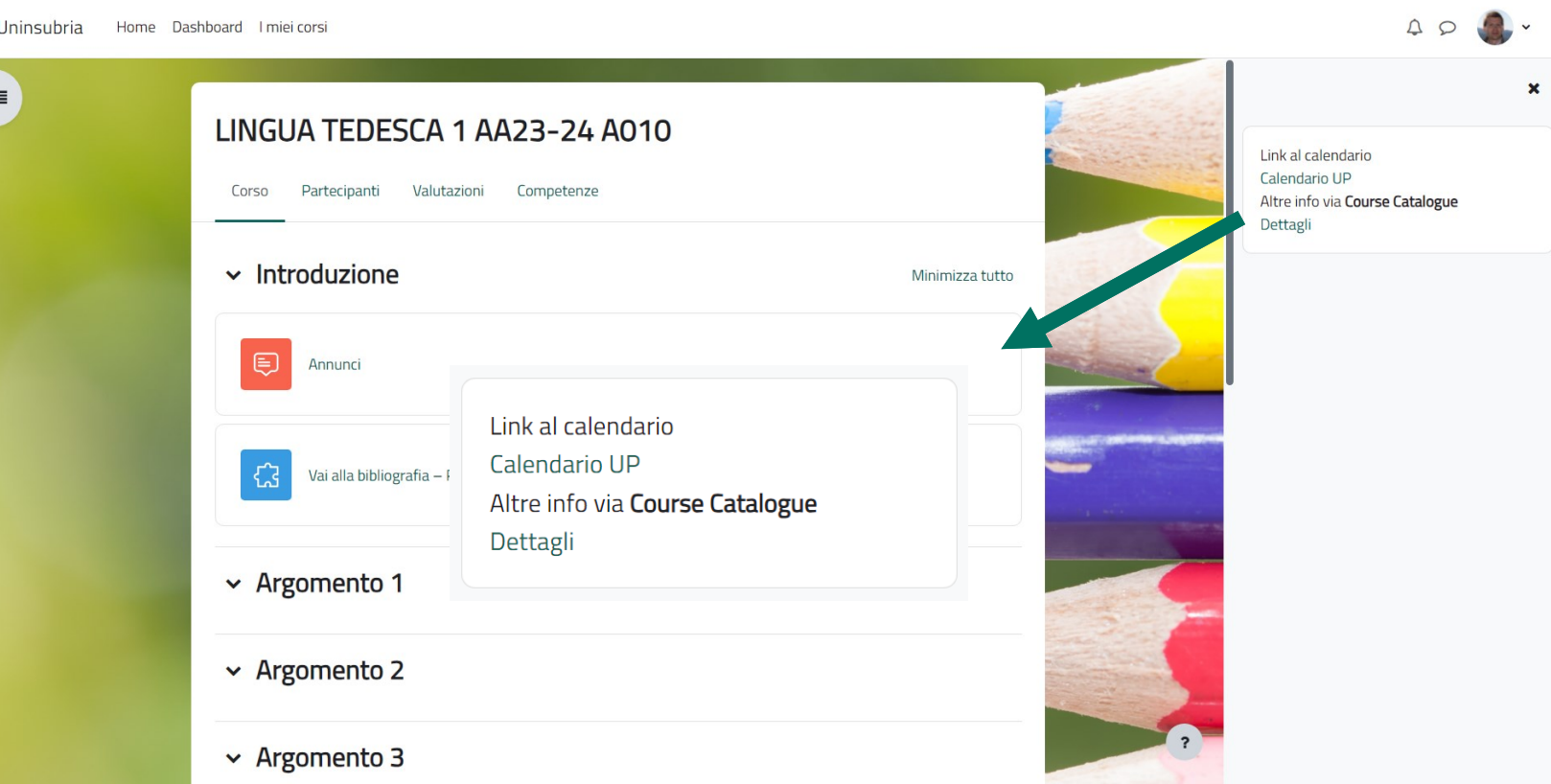

## Course Catalogue 2/2

 $^\circledR$ 

#### Cliccando sul link si apre la pagina del **Course Catalogue**

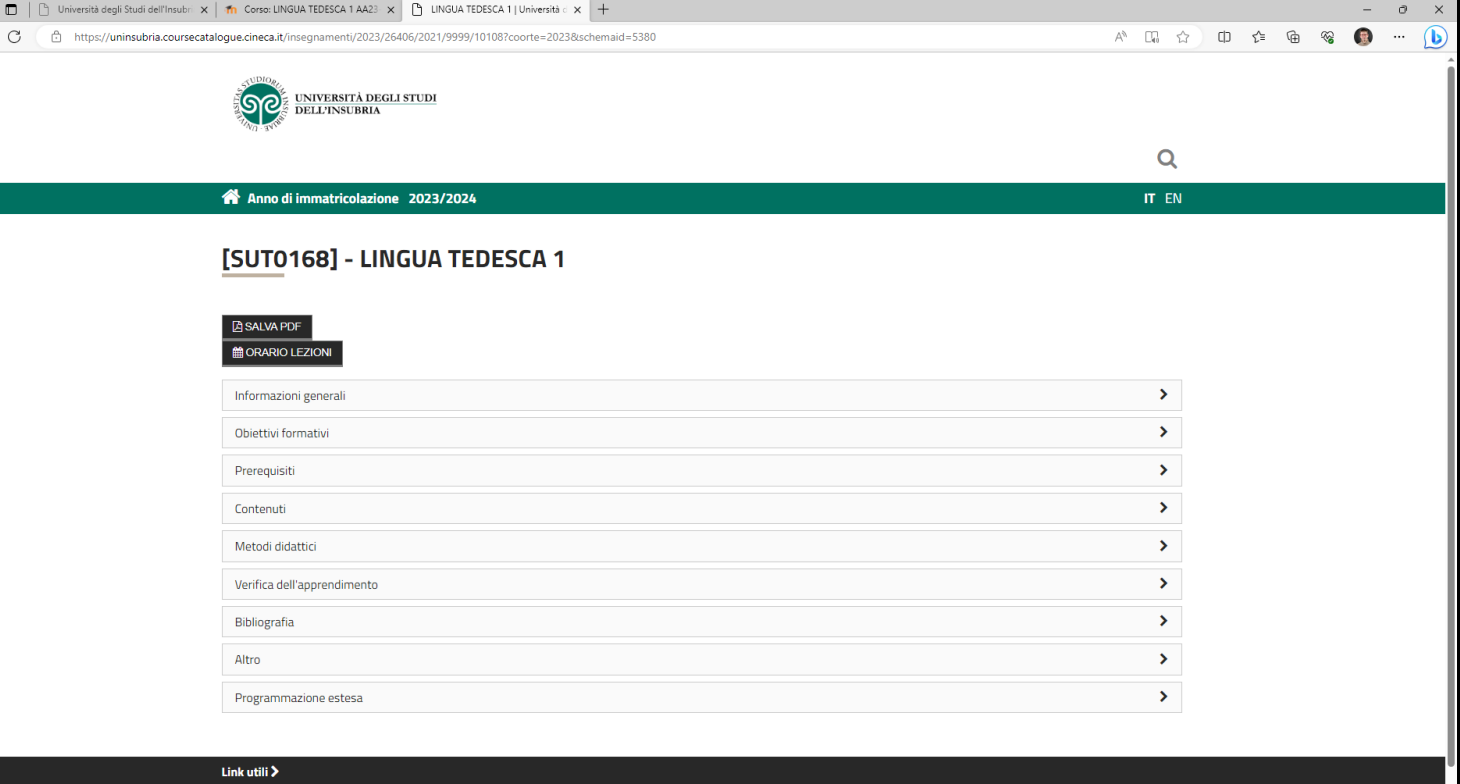

## Annunci 1/2

In questa sezione puoi trovare i **messaggi** che il docente decide di inviare a tutti i partecipanti del corso.

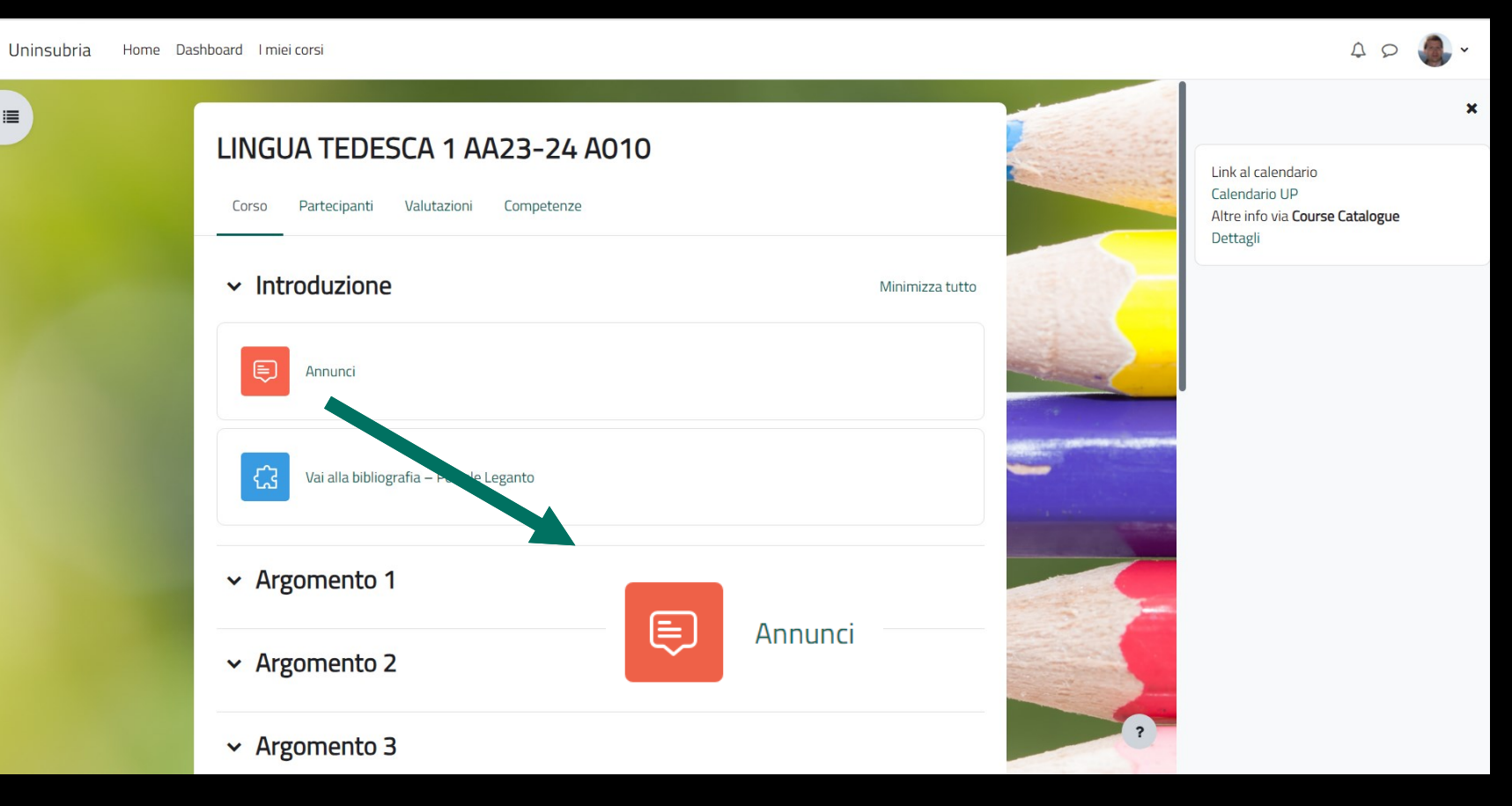

## Annunci 2/2

I messaggi presenti in «Annunci» vengono inviati sulla tua **casella di posta elettronica di Ateneo**

Se non ricevi un messaggio controlla anche:

- Posta indesiderata
- Messaggi secondari

**Attenzione! Non ricevi i messaggi?**  Controlla di essere iscritto all'insegnamento dell'anno accademico e corso di laurea di tuo interesse

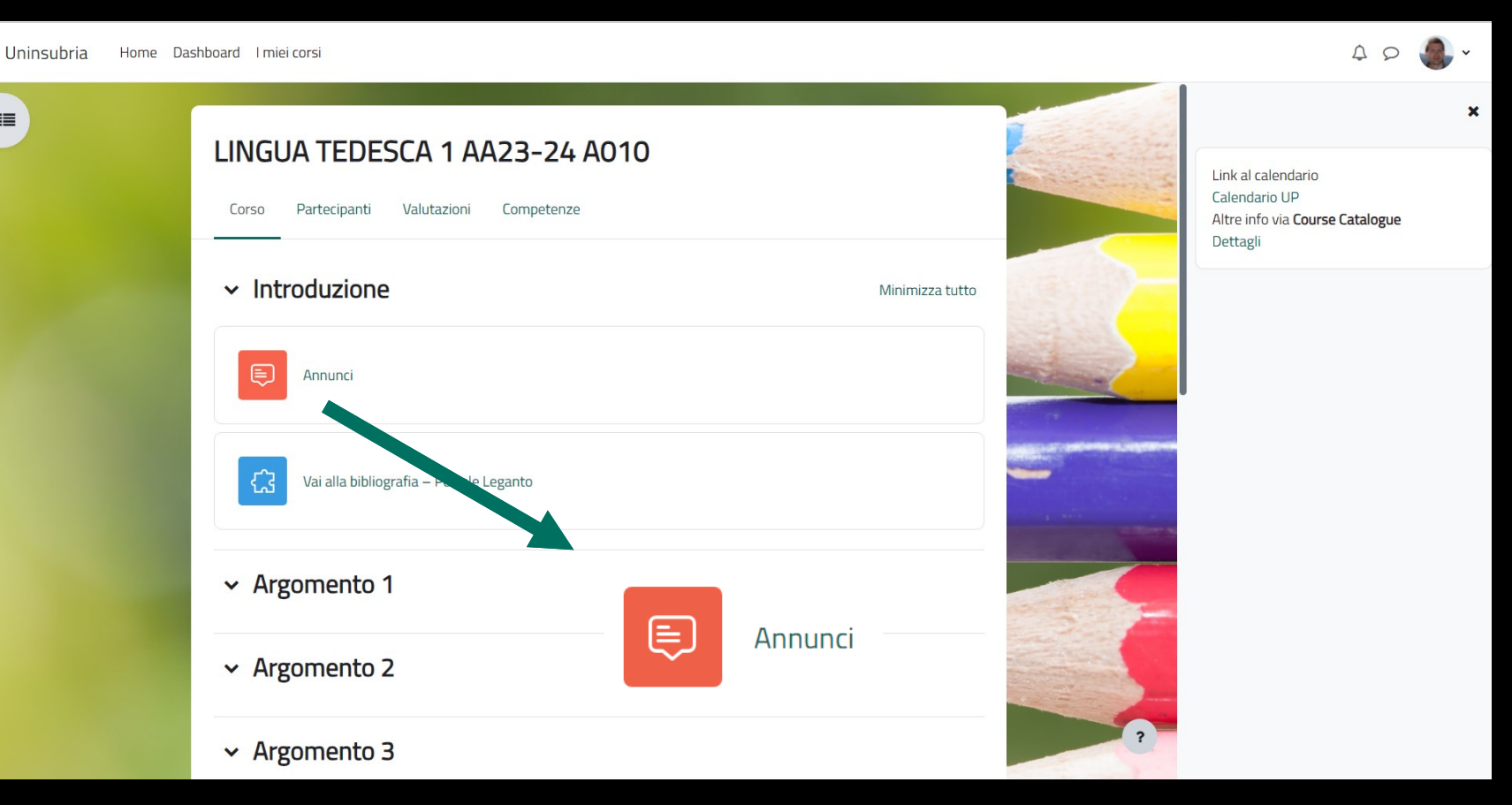

 $\equiv$ 

## Link alla Bibliografia 1/2

A partire dall'a.a. 2022/2023 è presente in ogni insegnamento il link alla sua bibliografica

**Nota**: il docente, a sua discrezione, ha la possibilità di rimuovere il link dalla pagina del suo insegnamento

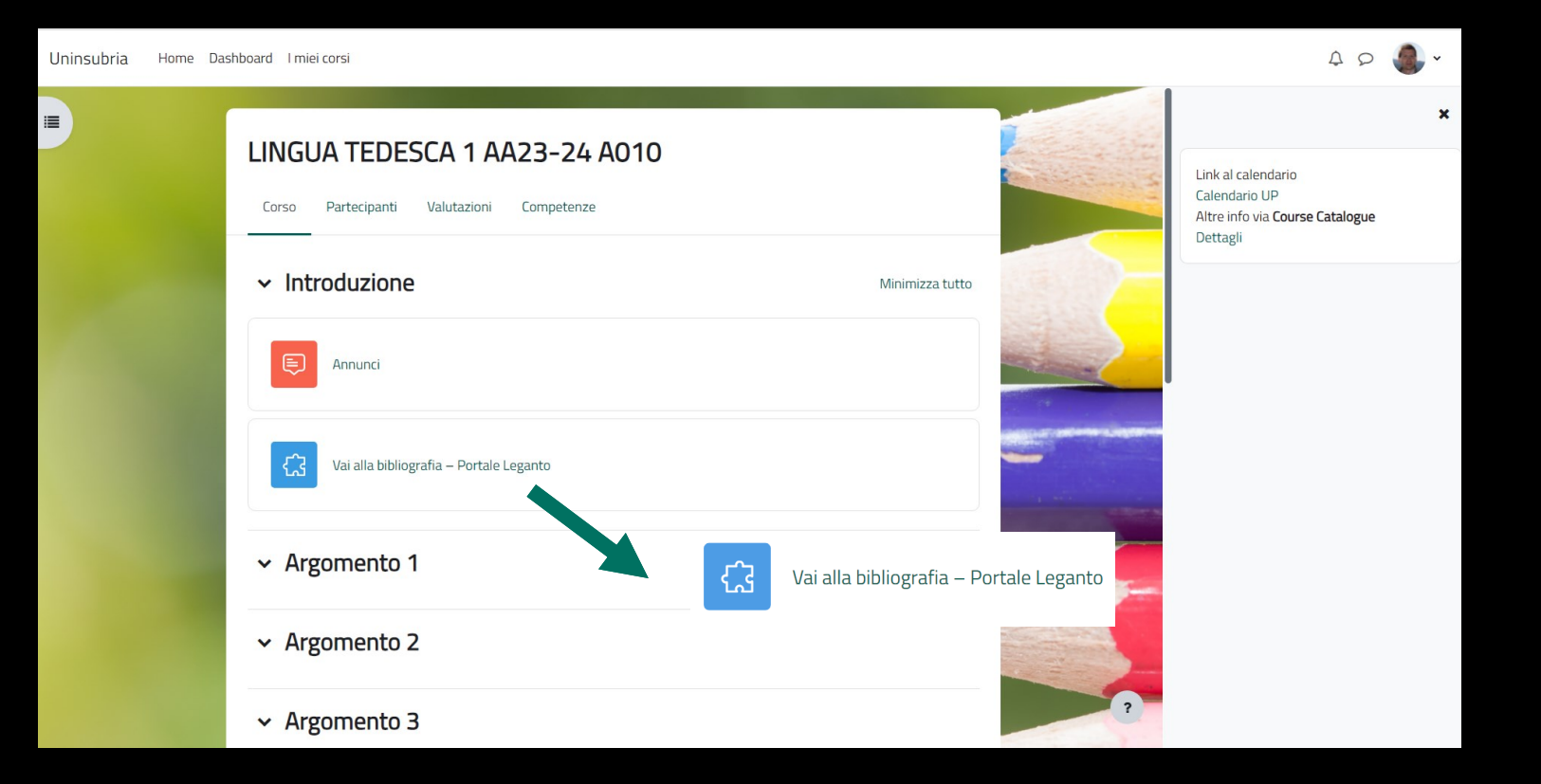

## Link alla Bibliografia 2/2

Cliccando sul link si apre la pagina di **Leganto** associata alla bibliografia dell'insegnamento

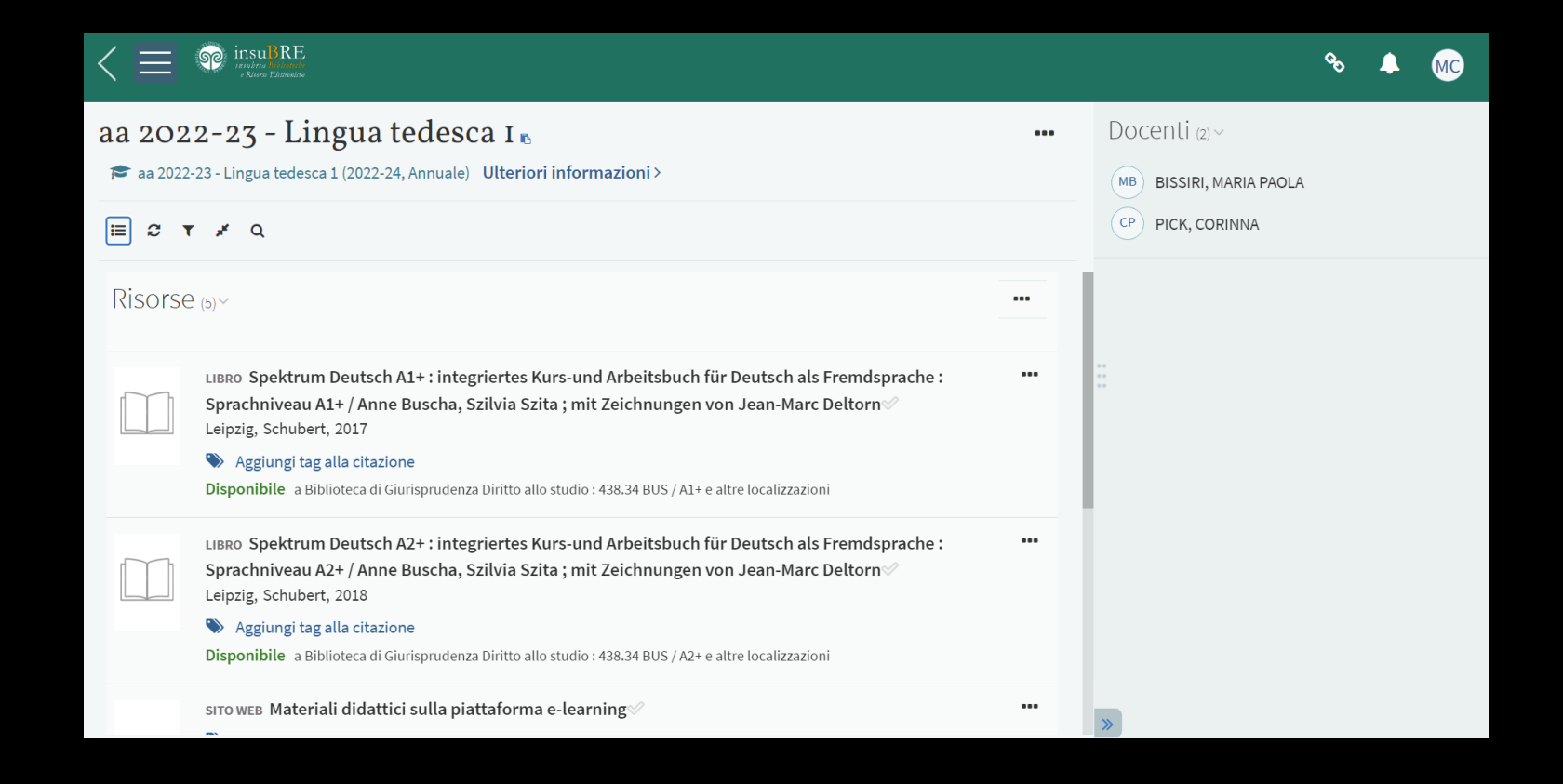

### Guida Piattaforma E-learning per lo Studente

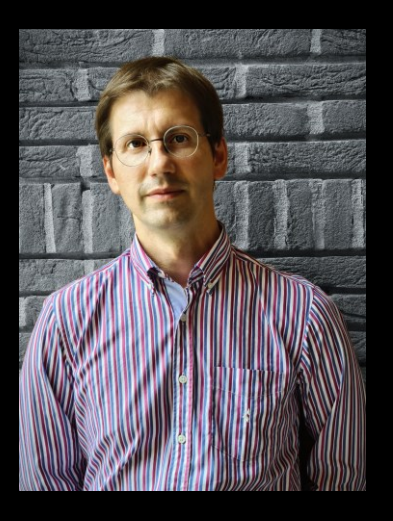

#### **Guida realizzata da**

Mirko Corrias Università degli Studi dell'Insubria Area Sistemi Informativi Staff E-learning

#### **Piattaforma E-learning**

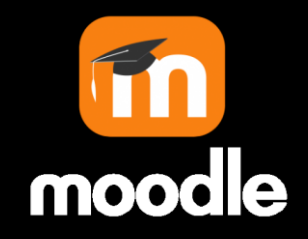

#### **Assistenza tecnica**

[https://www.uninsubria.it/servizi/tutti-i-servizi/infostudenti-servizio-informazioni-gli](https://www.uninsubria.it/servizi/tutti-i-servizi/infostudenti-servizio-informazioni-gli-studenti)[studenti](https://www.uninsubria.it/servizi/tutti-i-servizi/infostudenti-servizio-informazioni-gli-studenti)

> **Ultimo aggiornamento** Agosto 2023